# Powerpoint 使用技巧

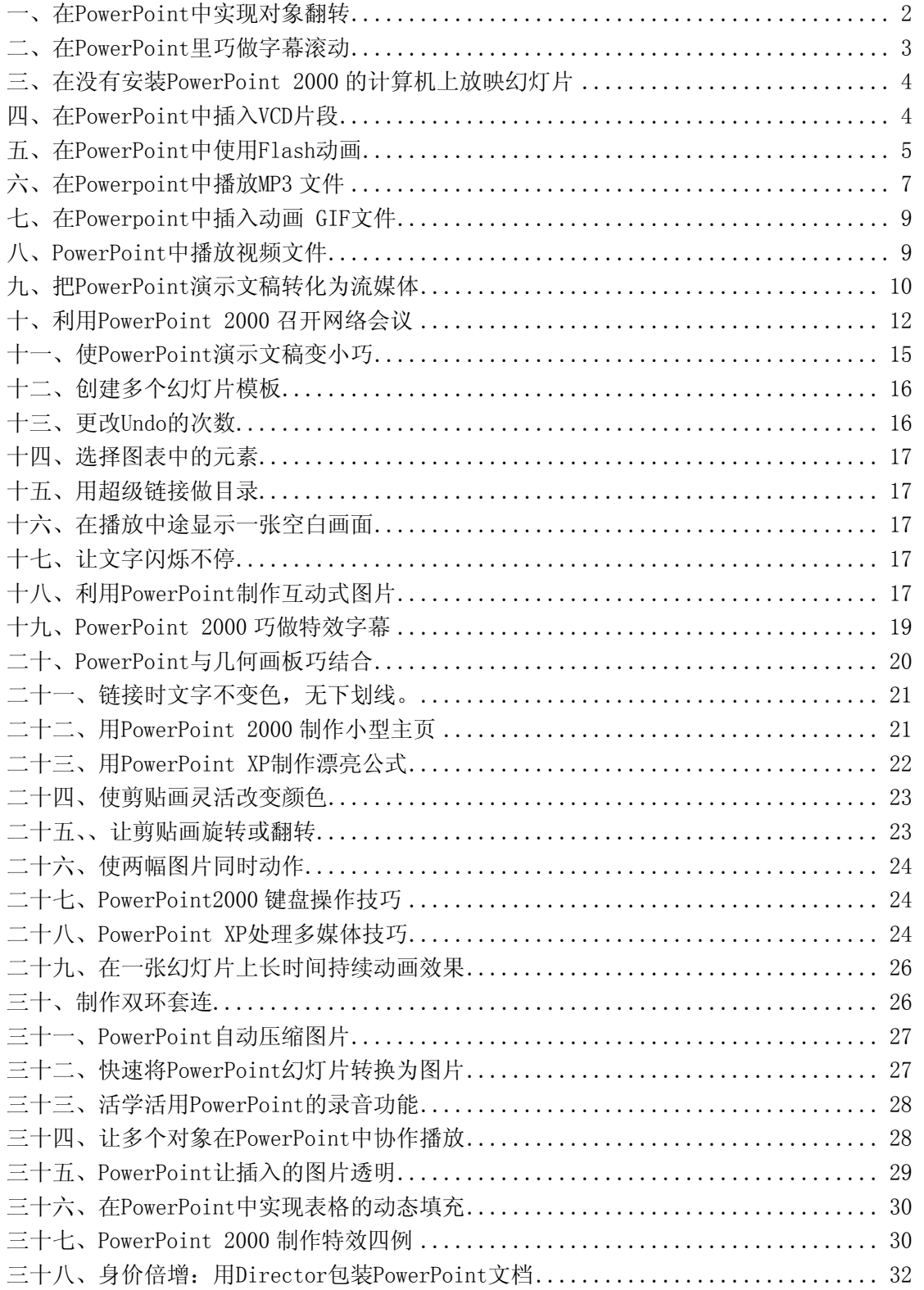

### <span id="page-1-0"></span>一、在 **PowerPoint** 中实现对象翻转

在PowerPoint 2002 中没有对象翻转的功能,但设定两个对象可以模拟对象的翻转。

比如要把图 1 所示的实线三角形沿直角边 AB 翻转到虚线所示的位置,并且顶点字母 C 也随 着移动,具体操作如下:

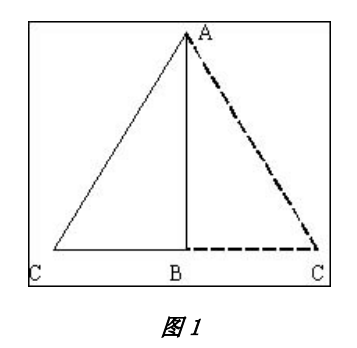

画一个三角形,用文本框标上顶点字母,文本框 C 和三角形组合,再复制一个同样的图形, 水平翻转后放在图 1 中的虚线位置(注意:不是让这个对象设为虚线)。右键单击第一个对 象,设置自定义动画(如图 2),使用"退出"中的"层叠",方向为"到右侧",对象会 向右侧收缩退出,开始时间为"单击时",速度没有特殊要求。

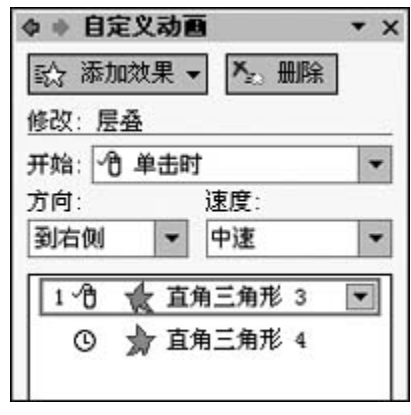

图2

选定第二个对象,设置自定义动画(如图 3),使用"进入"中的"伸展",方向为"自左 侧",开始时间为"上一项之后",第二个对象就会在第一个对象收缩退出后立即伸展进入, 这样用两个对象就模拟了一个对象沿一边的翻转效果。这种方法可以实现沿对象边沿的水平 或竖直四个方向的翻转。

<span id="page-2-0"></span>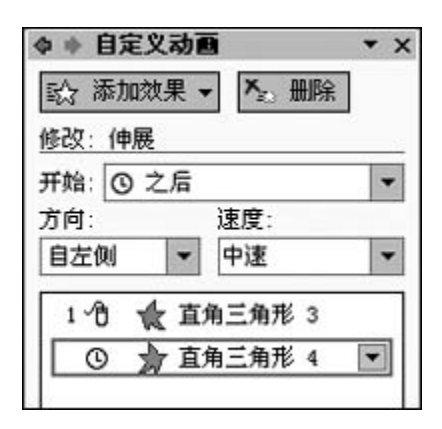

图 3

如果让一个对象沿竖直中心轴线左右翻转,应使用两个左右翻转关系的对象,对齐方式让它 们的中心对齐。时间关系和前面所说的一样,只是第一个对象自定义动画效果在"退出"时 "层叠"方向为"跨跃",第二个对象自定义动画效果在"进入"时"伸展"方向也为"跨 跃"。

PowerPoint 用两个对象无法模拟对象沿水平中心轴线上下翻转效果,要模拟对象沿水平中 心轴线翻转效果必须使用 4 个对象。另外,利用不同大小的无色对象与可见对象进行组合可 以模拟对象沿任意一条水平或竖直直线翻转的效果,有兴趣的网友可以根据前面说的对象翻 转进行组合。

#### 二、在 **PowerPoint** 里巧做字幕滚动

我们曾在屏幕保护程序以及其他网页里见到过字幕滚动的效果,当然这些都是可利用该程序 内置好的功能来进行。可你知道吗, 在 PowerPoint 里制作字幕滚动的效果, 说不上复杂但 也并不是很简单,更不是一蹴而就的事,它需要进行综合考虑。现在就让我们一同来做做看 (PowerPoint 2000):

1、先选取新幻灯片为"空白"的自动版式,再根据个人的爱好,设置一下背景,本人 偏爱"水滴"的填充效果,在"背景填充"下拉框中选"填充效果",单击"纹理"标签页, 从中选定;

2、利用"文本框",在幻灯片中输入文字,这里输入"滚动的字幕",定好格式,如: 隶书、88 号、粗体和红色等;

 3、为了实现滚动的效果,应将文字对象拖到幻灯片的左边外,并使得最后一个字恰好 拖出为宜,这样在演示效果时不至于耽误时间(如图);

4、用鼠标依次单击菜单上的"幻灯片放映/自定义动画"。在"自定义动画"对话框中, 单击"顺序和时间"标签页,在"启动动画"栏中,单选"在前一事件后 00:00 秒自动启 动":再单击"效果"标签页,在"动画和声音"栏中, 选"从右侧"及"缓慢移入",其 他可默认,单击"确定";

5、鼠标依次单击菜单上的"幻灯片放映/设置放映方式",在"放映类型"里,复选"循 环放映, 按 Esc 键终止", 其他可默认, 单击"确定";

6、此时放映,想必大家都以为可达到字幕滚动的效果了,其实不然,还欠最后一步看 似奇怪的设置:用鼠标再依次单击"幻灯片放映/幻灯片切换",从打开的对话框中,一定 要设定"无切换"的效果和复选"每隔 00 : 00"的换页方式,单击"全部应用"或"应

<span id="page-3-0"></span>用"按钮(毕竟只有一幅幻灯片)。

 现在我们放映就可看到字幕滚动的效果了。当然,这只是仅有的一幅幻灯片而已。如果 还要放映其他幻灯片,这只不过作为在整个演示稿其中的一个应用,怎么办呢?也好办,基 本上可如上设置(可取消第5步)后,根据滚动的次数,连续复制若干个该幻灯片,再与其 他幻灯片做衔接放映设置即可。

#### 三、在没有安装 **PowerPoint 2000** 的计算机上放映幻灯片

---- PowerPoint 2000 的播放器程序允许用户在没有安装 PowerPoint 2000 的计算机上放 映幻灯片。用户可以将播放器程序和演示文稿压缩在一张或几张软盘上,然后将播放器和演 示文稿一起解压缩,并在另一台计算机上运行幻灯片放映。

---- PowerPoint 2000 的播放器 ppview32.exe 与 PowerPoint 2000 一起提供,位于 CD-ROM 的 Pfiles\MSOffice\ Office 文件夹中。如果安装 PowerPoint 2000 时安装了播放器, 则 ppview32.exe 将被安装在硬盘的 Program Files\ Microsoft Office\Office\Xlators 文件 夹。

---- 使用播放器观看放映前,必须先将播放器安装到观看放映的计算机上。

在"资源管理器"中找到并双击 ppview32.exe,出现"Microsoft PowerPoint Viewer"对 话框。

选择要放映的演示文稿,然后选择其他所需的选项,单击"Show"按钮。

#### 四、在 **PowerPoint** 中插入 **VCD** 片段

众所周知,制作课件最简易的算是用 PowerPoint,但配合其它工具,使用得当,还可使其 表现力大大增强。例如插入一段 VCD, 不仅节约制作时间, 还使课件增色不少。但如何截取 和插入 VCD 片段?恐怕不少读者还不太清楚, 在此笔者就将详细过程作个介绍:

制作 VCD 片段

1、调用"超级解霸",播放作为素材的 VCD;

2、单击"解霸"面板上的"循环/选择录取区域"按钮;

3、单击"搜索"命令按钮,快速播放 VCD,记住要截取的片段信息,再单击"搜索" 命令按钮,使 VCD 正常播放;

4、在播放的适当时间,单击"选择开始点"按钮,设置要截取声像的起始点,待播放 若干时间后,单击"选择结束点",表示声像截取到此为止;

5、单击全屏幕按钮左边的"录像指定区域为 MPG 或 MPV 文件"命令按钮, 在弹出的"保 存数据流"对话框中指定保存的路径和文件名,保存类型选为 MPEG 数据流 MPG 格式,再单 击"确定"。至此,截取的 VCD 声像片段已做好。

插入 VCD 片段

 1、打开 PowerPoint 后,在新的幻灯片中,依次单击菜单栏上的"插入/影片和声音/ 文件中的影片";

2、在弹出的"插入影片"对话框中,在预设的路径中找到上述所设置的文件,选中后 单击"确定";

3、此时,新的幻灯片中会出现所插入的对象。依次单击菜单栏上的"幻灯片放映/自定 义动画":

4、在"自定义动画"对话框中,单击"时间"标签页,点中"启动动画"中的"播放 动画"按钮;如果设置在放映时自动播放,则再点中"在前一事件后自动播放"按钮;单击 "效果"标签页, 在"动画和声音"选择框中选中"不使用效果"(系统已默认);单击"播

<span id="page-4-0"></span>放设置"标签页,根据需要进行相关设置,常见的是点中"继续幻灯片放映"和复选中"不 播放时隐藏"按钮,其他系统默认:单击"确定"即可。

这样,我们就达到在放映幻灯片时播放 VCD 片段了。

### 五、在 **PowerPoint** 中使用 **Flash** 动画

由 Flash 制作的动画因其体积小、交互性好、采用矢量图形等优点,而广泛应用在 Web 开发 与制作上。那么在 Powerpoint 中是否可以引用 Flash 动画呢?答案是肯定的,下面我们就 来介绍几种在 Powerpoint 中插入 Flash 文档的方法, 您可以根据自己的需要选择使用。

---- PowerPoint 能够播放 Flash 动画文件的前提条件是要预先安装 Flash 和 Flash 控件, Flash 控件文件名为 SWFLASH. OCX, 您可通过下列 2 种方法来安装 Flash 控件。

---- 1.通过运行 Flash Active X 安装文件 InstallAXFlash.exe 进行安装。

---- 2. 在 Windows 98 中选择"控制面板"\*"添加 / 删除程序", 选择"安装 Windows" 选项卡,并选中"多媒体"项目中的"Macromedia ShockWAVe Flash"复选框。

---- 在 Powerpoint 中插入 Flash 动画的方法如下。

---- 1.将扩展名为.swf 的 Flash 动画文件插入 PowerPoint

---- 1打开 PowerPoint 幻灯片, 选择"插入"\*"对象", 弹出"插入对象"对话框。

-- ②在"插入对象"对话框中选择"由文件创建"选项,并输入 Flash 路径文件名。

---- ③在幻灯片视图上, 右击 Flash 文件图标, 在快捷菜单中选择"动作设置"选项(如 图 4 所示)。

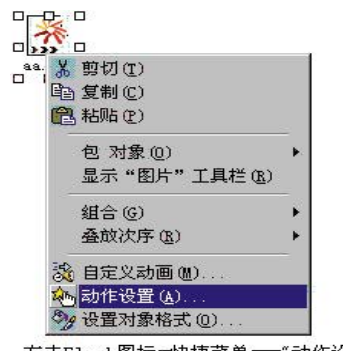

右击Flash图标一快捷菜单-一"动作设置"

图 4"动作设置"选项

---- ④在"单击鼠标"选项卡中的"对象动作"选项中选择"激活内容"选项。

---- ⑤在幻灯片放映视图中, 单击 Flash 文件图标, 即可播放 Flash 动画。

---- 这种方法操作简单,但在幻灯片中会出现一 "Flash 文件图标",用户无法将它设置 成其他图片。

---- 2.将 Flash 生成的.exe 动画文件插入 PowerPoint

--- ①在幻灯片视图中,用绘图工具画出一图形,或者插入一图片。

---- ②在幻灯片上,右击该图形或图片,在快捷菜单中选择"动作设置"选项。

---- ③在"动作设置"对话框中,选中"单击鼠标"选项卡中"运行程序"选项,并指定 Flash 动画的路径及文件名。

---- 4)在幻灯片放映视图中, 单击链接了 Flash 的图形或图片, 即可播放 Flash 动画。

---- 3.利用 Active X 控件插入 Flash 动画

---- 所谓 Active X 技术, 是指将可重复使用的代码片段以控件的形式保存起来, 在程序中 通过添加控件进行调用。

---- 而 Active X 控件以前被称为 OLE 控件,是一个标准的用户接口元素。各种支持 Active X 控件的软件都采用相同的接口定义,所以在一种软件中生成的 Active X 控件也可以在另 一种软件中使用。

---- 而 PowerPoint 中同样也集成了强大的 Active X 功能, 通过 Active X 控件也可以实现 插入 Flash 动画的操作。

---- ① 在幻灯片视图中,选择"视图"\*"工具栏"\*"控件工具箱"。

---- ②在"控件工具箱"中,单击"其他工具"图标,从弹出的控件下拉列表中选择 "ShockWAVe Flash Object"选项,鼠标变成了"+"形状,将其拖动即出现 Flash 控件图 形。

---- ③单击"控件工具箱"上的"属性"按钮,打开 Flash 控件"属性"对话框(如图 5 所示)。

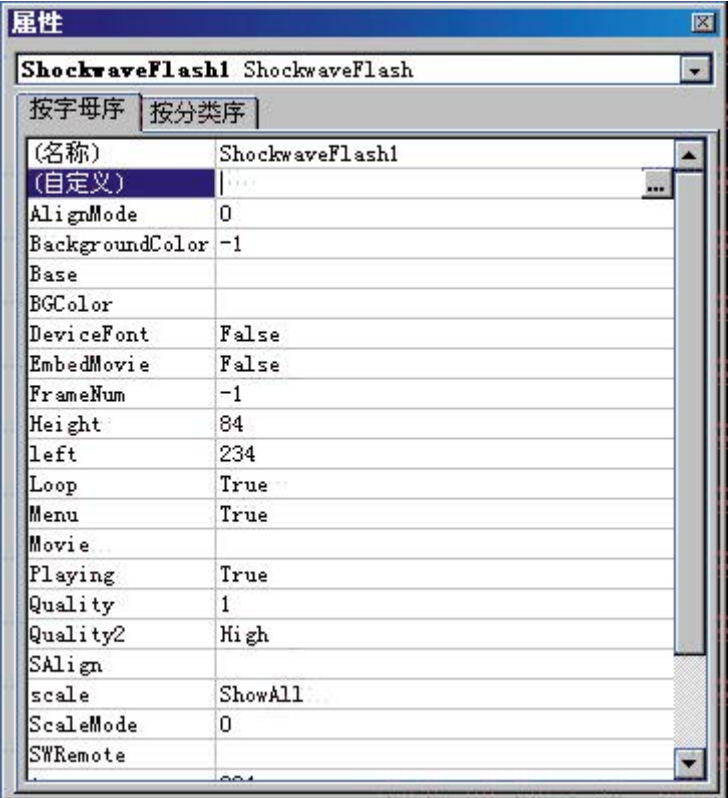

#### 图 5 Flash 控件"属性"对话框

---- 4在"属性"对话框中选择"自定义"选项,单击"浏览"按钮,弹出"属性页"对 话框(如图 6 所示)。

<span id="page-6-0"></span>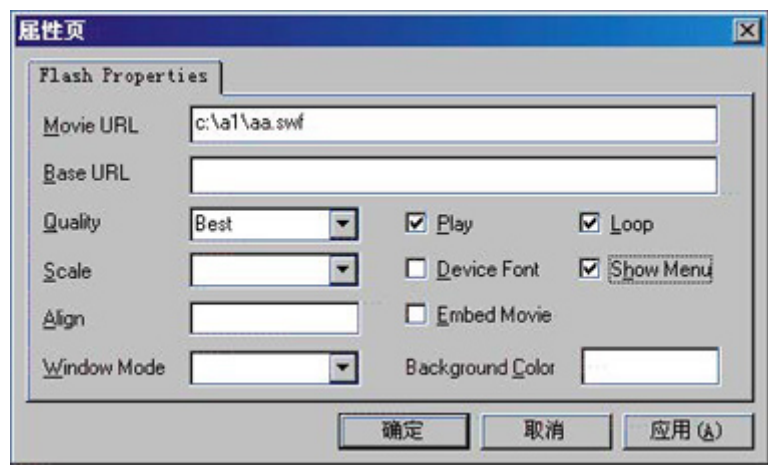

#### 图 6"属性页"对话框

---- ⑤在"属性页"对话框的"Movie URL"文本框中输入 Flash 动画的路径文件名, 并调 整"Play"、"Quality"、"Loop"等其他属性项目,然后关闭"属性"对话框和"控件 工具箱"。

---- ⑥调整幻灯片上控件对象的大小、位置,即可在幻灯片放映方式下直接播放 Flash 动 画。

#### 六、在 **Powerpoint** 中播放 **MP3** 文件

---- MP3 自问世以来,因其体积小,音质好,且有多种播放器可供选择,深受广大用户的 青睐。 而 PowerPoint 默认只允许使用 WAV 和 MIDI 格式的音乐文件,它们可以通过选择"插 入"\*"影片和声音"\*"文件中的声音"的方法加入。人们通常使用 MIDI 或 WAV 文件做背 景音乐,用 WAV 文件做简短的声音解说。WAV 格式的文件,虽然具有声音效果好且录制方法 简单的优点,但其文件体积偏大,往往一分钟的音乐要占用 10MB 的空间。而 MIDI 格式的文 件,因为不是直接记录声音信号,而是存储如何发出声音信号,因此占用空间小,但录制 MIDI 文件比较困难,且只适合存储乐曲,其播放效果也依赖于电脑的硬件配置而定。而 MP3 格式的文件综合了 WAV 和 MIDI 格式的优点,其存储量、信号类型与音质都令人满意。因此, 针对存储量很大的 WAV 文件,可以考虑压缩成 MP3 格式来使用。但是怎样在 Powerpoint 中 播放 MP3 文件呢? 我们可以采用下面 2 种方法实现 MP3 文件在 PowerPoint 中的播放, 其前 提是系统内必须安装 MP3 播放器。

---- 1. 选择"插入" \* "对象"的方法

---- 在幻灯片中,选择"插入"\*"对象",弹出"插入对象"对话框。在对话框中选择"由 文件创建选项",单击"浏览"按钮,指定 MP3 文件路径(如图 1 所示)。完成后, 在幻灯 片视图中出现一 MP3 文件的图标,右击该图标,选择"动作设置"选项(如图 2 所示), 在 "动作设置"对话框的"单击鼠标"选项卡中选择"对象动作"\*"激活内容"即可。

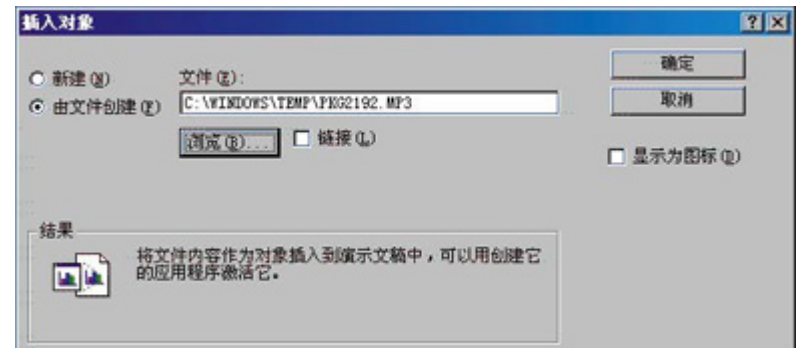

图 1"插入对象"对话框

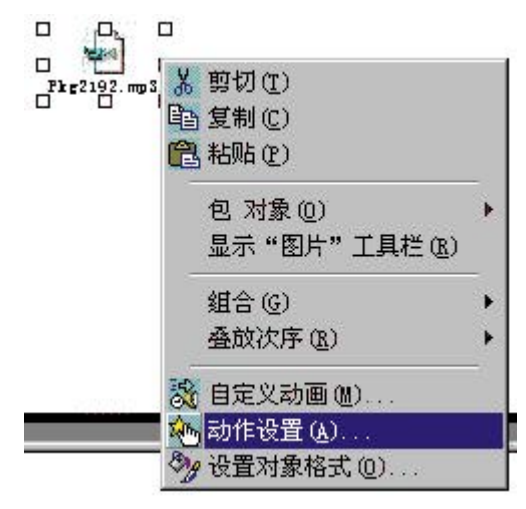

图 2"动作设置"选项

- ---- 2.设置"超级链接"的方法
- ---- ①在幻灯片视图中,使用绘图工具画一个图形,或者插入一张图片。
- ---- ②右键点击该图形或图片,并在快捷菜单中选择"动作设置"选项。
- ---- ③选中"单击鼠标"选项卡中的"超级链接到"选项,在其下拉菜单中选择"其他文 件"选项(如图 3 所示),指定 MP3 文件的路径及文件名。

<span id="page-8-0"></span>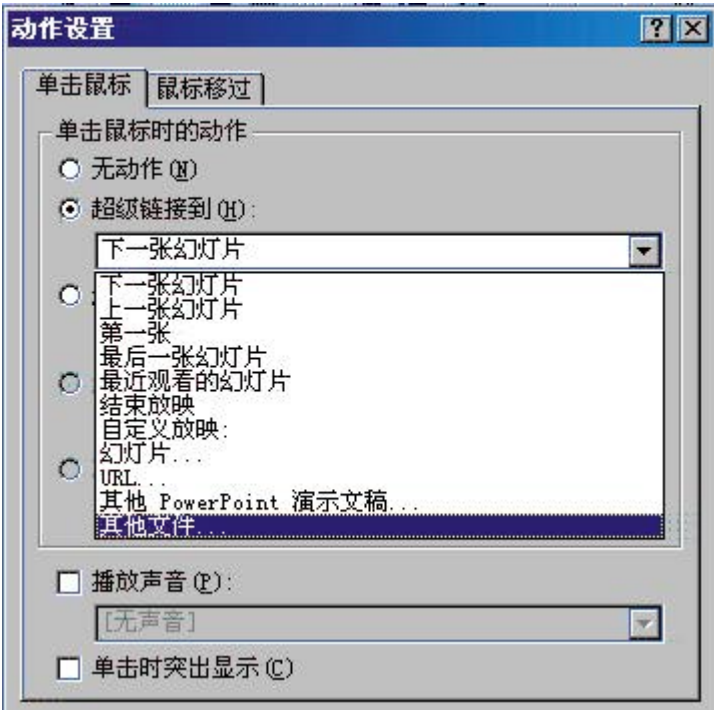

图 3"动作设置"对话框

-- 4)在幻灯片放映视图中,单击 MP3 的图形或图片,即可播放。

---- 当然,您也可以利用 Active X 控件的方式来播放 MP3 文件,但需要下载和安装 MP3 播放控件。

### 七、在 **Powerpoint** 中插入动画 **GIF** 文件

---- GIF 文件是由 Compuserve 公司开发的一种高压缩比的图形交换格式。它是通过"辆牲 色彩,保留像素"的方案来实现的一种压缩格式。GIF 文件有 2 种类型:即静态 GIF(GIF87a) 和动态 GIF(GIF89a)。其中动态 GIF 文件支持透明像素,能够实现动画效果,它是通过若干 帧 GIF 图片连续播放来实现的。

---- 在 Powerpoint 中可以通过选择"插入"\*"图片"\*"剪贴画", 来插入来自 Office 剪辑库的 GIF 动画, 也可以通过选择"插入"\*"图片"\*"来自文件",插入来自文件的 GIF 动画。注意: 虽然也可通过选择"插入对象"的方式或设置"超级链接"的形式插入 GIF 动画,但这 2 种方法需要调用播放 GIF 文档的关联应用程序,一般计算机默认的关联方 式是浏览器,但其实现效果并不理想。

---- 动画 GIF 文件通用性好,可以跨平台操作,且易于实现; 其存储色彩最多为 256 色, 并且是点阵格式,这样在放大时会出现失真现象。因此,GIF 文件常用于一些无需交互、线 条构成丰富而且色彩层次过渡较少的图片(例如卡通图、线条图等)。

### 八、**PowerPoint** 中播放视频文件

---- 在 PowerPoint 中也能够播放 AVI 格式的视频文件,可以通过选择"插入"\*"影片和 声音"的方法插入剪辑库中的或其他视频文件。但有时我们需要播放某个 VCD 中的片段,而 VCD 中的视频文件格式大多数为.DAT 格式,此种格式是不能被 PowerPoint 所识别的。那该 怎么办呢?

---- 这时可以采用"超级解霸"等软件将 VCD 中的"DAT"格式转换成"AVI"格式即可。 但需要注意的是,在一般情况下,当 DAT 文件转化为 AVI 文件时,其体积会增加十几倍,因 <span id="page-9-0"></span>此在进行转换时,要适当注意采样频率与声道的设置,否则生成的 AVI 文件会非常大。 ---- 在利用 PowerPoint 制作课件的过程中,您可以很方便地插入其他第三方软件制作的文 档,其原理基本与同上述介绍的方法相同。希望通过此文,能使您更好地使用 PowerPoint 软件,制作出更加丰富多彩的教学课件。

### 九、把 **PowerPoint** 演示文稿转化为流媒体

现在大多数会议和教学用的演示文稿都是用 Microsoft PowerPoint 制作的, 如果能够把这 些演示文稿转化为流媒体,并发布到 Internet 或 Intranet 上, 就可以使那些没能亲临会 场的人也能通过网络观看会议演示,了解会议内容了,而且由于采用流媒体方式传输,浏览 者不必完全下载文件就可以观看。另外,这种方式不会保存文件到用户硬盘,也更有利于保 护文稿作者的著作权。

---- 把 PowerPoint 演示文稿转化为流媒体需要一个具有此转化功能的工具, 由 Real 公司 和 Intel 公司联合开发的 RealPresenter 软件就具有这一功能。 RealPresenter 是 RealSystem 的一部分,它与 RealProducer 一样属于流媒体编码器,不同的是 RealPresenter 是专门针对 PowerPoint 演示文稿进行设计, 它可以现场直播 PowerPoint 演示文稿, 也可以 把制作好的 PowerPoint 演示文稿转化成流媒体格式存储在硬盘上用来点播。RealPresenter 的后一种应用更为普遍,因为前一种应用通过另一软件 RealProducer 来完成更为方便, 这 里我们主要针对后一种应用的实现进行讨论。

---- RealPresenter 与 RealPlayer 一 样 有 BASIC 和 PLUS 这 2 个 版 本 , 您 可 以 到 [http://www.realnetworks.com站](http://www.realnetworks.com/)点下载BASIC试用版本。在安装前请先确认是否已经安装了 PowerPoint 97(或更高版本)和RealPlayer, 然后再安装RealPresenter(注意: 在安装过程 中,系统会自动安装RealServer服务器核心组件)。

---- 下面就来介绍把 PowerPoint 文档转化为流媒体格式的具体步骤(在 BASIC 版本的功能 范围内)。

一、 创建解说脚本

---- 这一步是可选项,解说脚本就是在演示时要进行说明的东西,如果仅仅是把 PowerPoint 文档转化成流媒体格式,而不需要另外加入声音解说,可以忽略这一步。

二、用 RealPresenter 转化 PowerPoint 文档

---- 1.启动 RealPresenter,系统弹出"RealPresenter Plus"对话框(如图 1 所示)。注意: 如果是第一次启动 RealPresenter,系统还会检测您的录制设备,如摄像头和麦克风,以及 测试您的计算机性能。

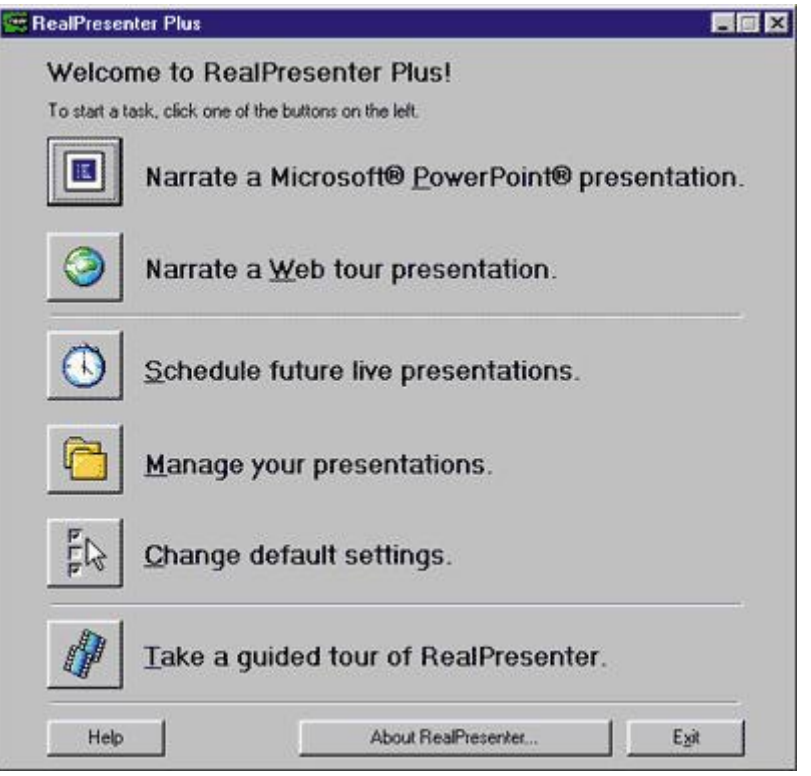

图 1 "RealPresenter Plus"对话框

---- 2.单击"Narrate a Microsoft PowerPoint Presentation"按钮,在弹出的对话框中 选择需要转化的 PowerPoint 文档,选中后系统启动 PowerPoint 并弹出转换向导,点击"下 一步"按钮。

---- 3.根据提示向导输入文档作者名、标题等相关信息,点击"Finish"按钮,开始转化 PowerPoint 文档操作。

三、根据解说脚本录制演示

---- 1.当步骤二完成后,系统会弹出一个"录制演示"控制面板(如图 2 所示)。

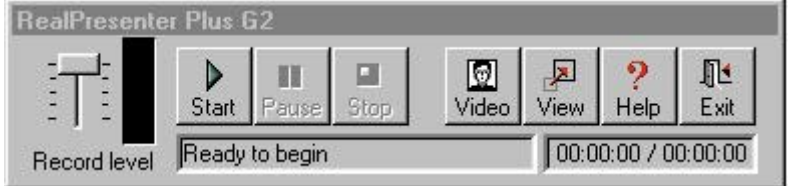

#### 图 2 "录制演示"控制面板

---- 点击"Start"按钮, 根据解说脚本开始录制。请注意语速, 并保证每张幻灯片的录制时 间不少于 5 秒,不然有可能录制不完全。在一张幻灯片录制完成后,单击幻灯片窗口进入下 一张幻灯片的录制过程。

---- 2. 录制演示 完毕后, 系统会自 动保存, 其默认保 存目录为 C:\Program Files\Real\RealServer\Content\RealPresenter\计算机名\演示的标题名\。此目录下有很 多相关文件,其中 SMIL 文件的默认名称为 trainer.smi),保存之后弹出如图 3 所示对话框。

<span id="page-11-0"></span>

|                                                        | 21 RealPresenter Plus G2<br>$\boldsymbol{\mathsf{x}}$ |
|--------------------------------------------------------|-------------------------------------------------------|
|                                                        | Review, Edit, Publish and Announce Your Presentation. |
| To start a task, click one of the buttons on the left. |                                                       |
|                                                        | Play your recorded presentation.                      |
|                                                        | Change the narration for selected slides.             |
|                                                        | Publish your presentation over the Web.               |
|                                                        | Announce the availability of your presentation.       |
|                                                        | Help<br>Done                                          |

图 3 "RealPresenter G2 Plus"对话框

---- 点击第一个按钮预览刚才录制的演示,如果达到要求,就可以发布到 Intranet 或 Internet 上了。

四、注意事项

---- 在制作之前必须说明的是, 在 RealPresenter 转化过程中, 它会要求您设定录音或录 像,即使您没有这一要求。虽然用不着真正的录音或录像,但最后产生的文件中仍然会包含 视频和音频文件,当然也有 PowerPoint 转化成的 Realpix 格式的流媒体格式图像,这些文 件由一个 SMIL 文件组合在一起,所以如果您熟悉 SMIL 语言,可以在制作完成后进行再次编 辑,以去掉文件中不必要的元素。

### 十、利用 **PowerPoint 2000** 召开网络会议

网络的理念现在已经如此深入人心,但是我们大多数时间上网基本上只是浏览网页、下载资 料、收发邮件……其实还有很多的公事是可以在网上解决的, 网络会议就是其中之一。

---- 一般的网络会议,虽然可以通话,也有文字表述,但是总是让人觉得内容有些苍白枯 燥,不如亲历现场的展示会生动。使用 PowerPoint 制作的演示文稿,外观漂亮,条理简明 清晰,能够充分展现自己的想法和思路。可是在网络会议上怎么办呢?难道把自己的演示文 稿传给每个与会者一份让他们自己翻看吗?PowerPoint 2000 提供了强大的网络功能,能够 帮助我们轻轻松松地召集网络会议,展现自己的风采。

---- PowerPoint 2000 中通过网络进行演示的一个很强大的功能就是"联机广播"。使用广 播可以在 Web 上广播演示文稿(包括视频和音频)。如果观众人数较多或观众位于远程位置, 则此时广播特别有用。通过使用 Microsoft Outlook 或其他电子邮件程序,用户可以像安排 其他会议一样安排广播。演示文稿保存为 HTML 格式, 因此观众要杳看演示文稿, 惟一需要 的就是浏览器。如果有些观众错过了广播或需要将广播存档,则可以录制广播并将其保存到 Web 服务器上,以便可以在任何时候重新播放。或许您会想: 涉及这么多网络和多媒体的东 西,操作会很困难。其实对于界面友好,向导完善的 PowerPoint 来说,广播功能可以轻松 完成。首先系统管理员可能已为广播设置了所需选项,如果尚未设置或需要更改某些选项, 可以自己进行设置。打开要广播的演示文稿,选择"幻灯片放映"\*"联机广播"\*"建立和安排",

单击"建立与安排一次新广播"(如图 5 所示),然后在相应的选项卡上填写相关的信息(如图 6 所示)。这些选项只需设置一次,以后所有的广播缺省都将使用这些设置。

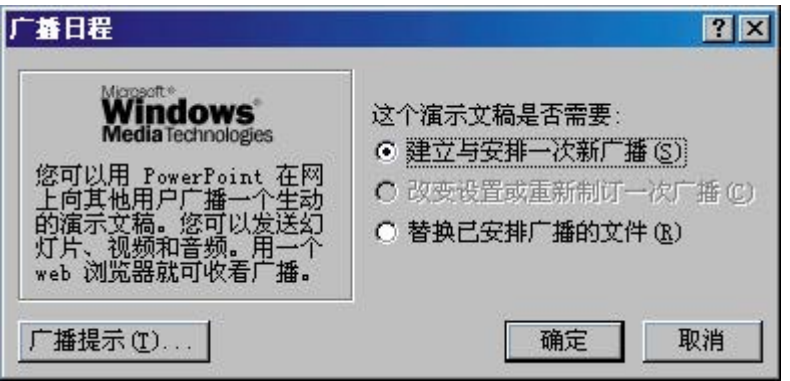

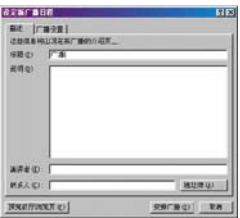

---- 其实, Microsoft NetMeeting 程序和 Microsoft Office 的紧密结合为我们随时基于 Office 应用程序开始联机会议提供了相当大的便利。只要在 PowerPoint 中选择"工具"\*"联 机协作"\*"现在开会"(如图 3 所示),NetMeeting 就会自动在后台启动。如果您要找的人都 在线上,并且对您的提议感兴趣,同意参加,那么联机会议就可以立即开始了!

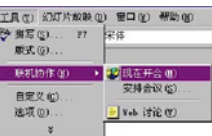

---- 联机会议开始时,尽管所有参加者都可以在屏幕上看到演示文稿,但只有会议主持人 才是演示文稿的惟一控制人。会议主持人打开协作功能,即可允许参加者轮流编辑修改和控 制演示文稿,但主持人也可以在任意时刻关闭协作功能。关闭协作功能后,其他参加者就不 能继续进行修改,但他们可以观察到会议主持人的工作。当其他人控制演示文稿时,会议主 持人将不能使用光标(不仅是在演示文稿中,其他情况也不行)。控制演示文稿的参加者姓名 的首字母会出现在鼠标指针旁。如果在会议过程中,主持人忽然想到遗漏了一个 VIP,而进 程还没有进入紧要阶段,这个时候可以临时邀请这个 VIP 加入正在进行的联机会议。不过被 邀请参加即席联机会议的参加者必须在其计算机上已运行了 NetMeeting,否则将不能收到 联机会议邀请。

---- 为了使会议组织显得更加正规,我们可以提前做一个会议通知。或许您会说通知别人 开会是件最令人头疼的事情,在电话里相同的事情重复说几次就觉得厌倦了,写个 mail 又 担心写得不完全遗漏了什么还要补发一份群件……其实在 PowerPoint 中写会议通知没有那 么麻烦,只要选择"工具"\*"联机协作"\*"安排开会", Outlook 就会自动启动, 打开一个非常 详尽的界面(如图 4 所示),我们只要按照实际情况修改几个数据,就可以很轻松地完成会议 通知,不用担心遗漏了什么。

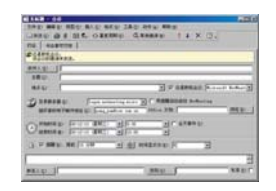

---- PowerPoint 中的很多功能可以帮助我们在网络会议中自由地交流。例如"Web 讨论"功 能(可以选择"工具"\*"联机协作"\*"Web 讨论",如图 5 所示)使得用户可以向演示文稿中插入 评语。讨论是线程化的,也就是说,对讨论评语的答复将直接嵌套于讨论之下,就像 BBS 上的 Re 文,而且可以同主题阅读,不用一篇篇翻看, 非常方便。另外, 在同一网络会议中 允许同时存在多个主题讨论。通过使用"讨论"工具栏,任何正在审阅演示文稿的用户都可以 查看并答复任意讨论。然后,用户就可以在 PowerPoint 中审阅讨论,并根据收到的反馈信 息合并对演示文稿所做的更改。

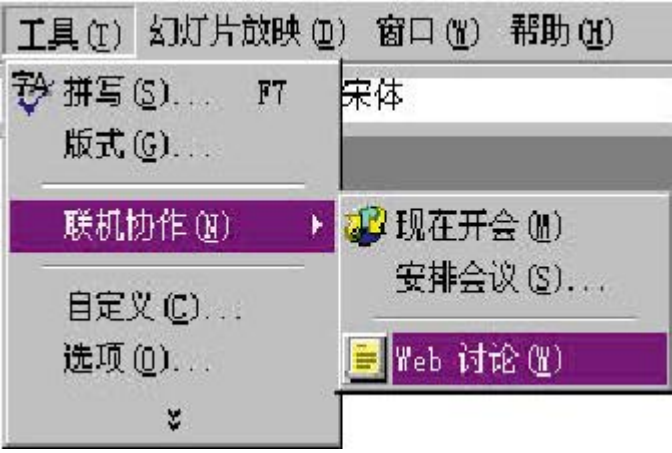

---- 当用户开始讨论时,将出现讨论窗格,该窗格中包括了评语、问题以及讨论的主题。 用户可以在讨论窗格中拖动滚动条来查阅整个主题、还可以查阅向讨论中插入评语的各个用 户的名称和讨论的内容。

---- 我们在审阅演示文稿时,也可以像平时审阅文字稿件一样,直接在幻灯片上插入附注。 打开要添加批注的幻灯片,选择"插入"\*"批注"。其他用户所添加的任何隐藏批注都会出现 在黄色的批注方框内(如图 6 所示)。这时您也可以在框内键入自己的批注,然后在黄色批注 方框外面单击。我们可以按照自己的需要随意对文本和批注方框进行移动、调整大小,以及 重置格式等操作,与处理其他对象一样。此外,还可以传送演示文稿,让其他用户也能查看 和添加批注。如果您不希望幻灯片放映时显示批注,则可以将批注隐藏。批注不会出现在大 纲窗格或者母版视图中。

<span id="page-14-0"></span>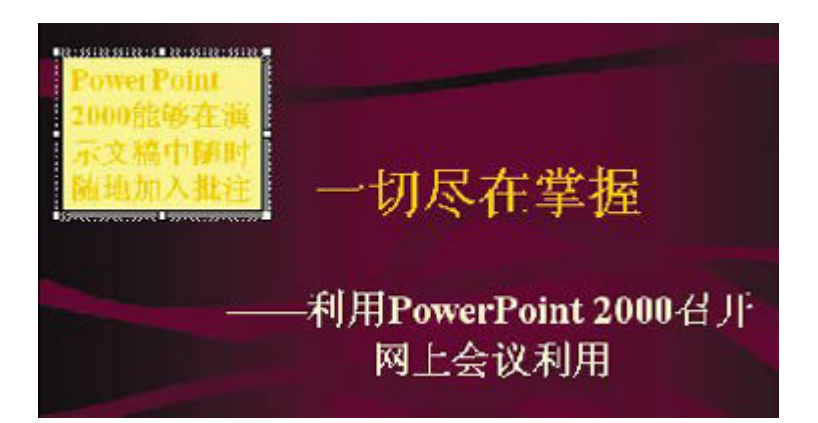

---- 利用 PowerPoint 召开网络会议,不仅可以使您的想法和才华更清晰充分地展示在众人 面前,使交流更加通畅自然,而且免去了聚集开会的旅途劳顿和时间浪费,可谓好处多多。 作为会议主持人的您虽然没有和与会者面对面,但是实际上您的表现会被实时地传送到世界 各地,相信以您的职业素养加上 PowerPoint 多方面功能的鼎力支持, 您一定能够召开一个 圆满的网络会议!

### 十一、使 **PowerPoint** 演示文稿变小巧

为了美化 PowerPoint 演示文稿, 我们往往会在其中添加大量图片, 致使文件变得非常大。 由于演示文稿文件主要用于屏幕演示而不作为打印输出,所以我们可以利用 PowerPoint 2002 的压缩图片功能让演示文稿变得小巧起来。

步骤如下:

打开 PowerPoint 2002 制作的演示文稿,选择"文件"菜单下"另存为"命令。

在弹出的"另存为"窗口中,点击右上角的[工具(L)]按钮,在下拉菜单中选择"压缩 图片"(如图 1)。

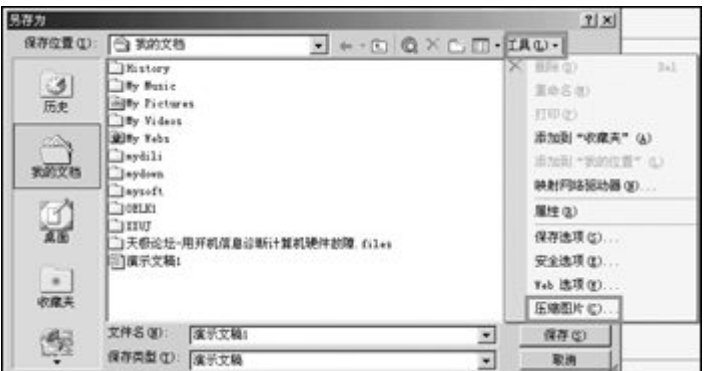

图 1 在你忽略的地方往往藏有宝藏

在弹出的"压缩图片"(如图 2)窗口中,点击"更改分辨率"选项,将分辨率从默认

<span id="page-15-0"></span>的"打印"(分辨率 200dpi)选项改为"Web/屏幕"(分辨率 96dpi)。再将"选项"中的"压 缩图片"和"删除图片的剪裁区域"复选框选中。

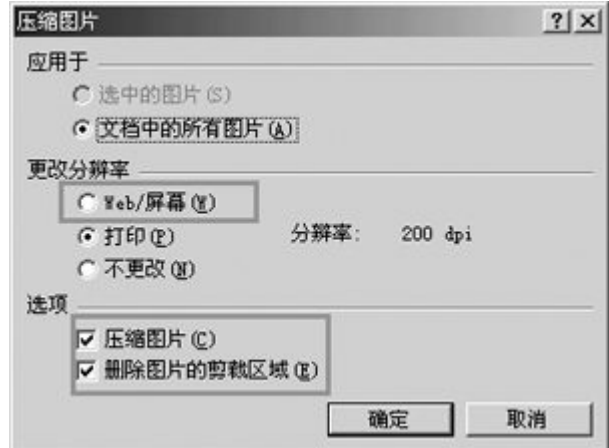

图 2 可以看到分辨率的改变

单击 [确定] 按钮, 关闭"压缩图片"对话框, 随后会弹出一个警告窗口(如图 3), 警告"压缩图片"命令可能会降低图像的质量。是否应用图片优化?点击「应用]按钮退出。

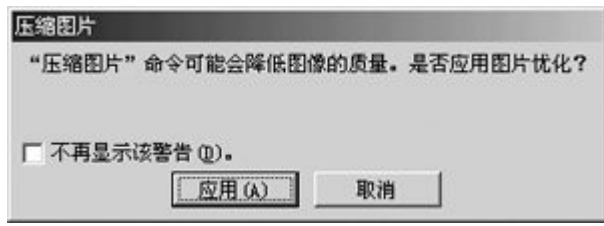

图 3 不顾警告,一意孤行

在"另存为"窗口中,为文件起一个新名字保存即可。 好了,看看新保存文件的属性,是不是比修改前的文件小多了。

### 十二、创建多个幻灯片模板

PowerPoint 在每个演示文稿中只提供一个模板,如果你的一个演示中有很多幻灯片, 而你希望它们有不同的风格,你就需要分别对幻灯片做一些美化工作,这是有大量重复动作 的枯燥工作。你可以在一个演示文稿中同时使用多个幻灯片模板,方法如下:

1.为每一种你想重复的样式创建一张单独的幻灯片。

2.要创建以某样式为基础的新幻灯片,首先切换到"幻灯片浏览"视图,选择你想用的 模板幻灯片,复制这张幻灯片("编辑"|"复制"),然后编辑复制件中的文字和图表。

如果你想把这些"模板"用到另一个演示文稿中,把两个文件都切换到"幻灯片浏览" 视图, "肩并肩"地摆着,然后把某"模板"幻灯片用鼠标拖拉到另一个窗口就行。

### 十三、更改 **Undo** 的次数

一般PowerPoint可以撤消的操作数的默认值是20次。有两条路径可以让你更改这个值。 点击菜单"编辑"|"重复选项"|"编辑"|"最多可取消操作数",或执行"工具"|"选 <span id="page-16-0"></span>项"|"编辑"|"最多可取消操作数",即可更改。如图 1 所示。最高限制次数为 150 次。 此数值越大占用系统资源越多,这是很简单的道理。

#### 十四、选择图表中的元素

如果你觉得用鼠标选中某个图表中的元素很困难,可以用键盘来选择。

1.用鼠标双击图表把它击活。

2.用上、下箭头在元素组间移动。如果一个元素包含很多项目,用左、右箭头在同一个 组中左右切换。

#### 十五、用超级链接做目录

对文字做一些超级链接,可以建立很实用的目录。设置超级链接时,注意不要选中文字, 而要选中文字所在的文本框,这样既可以避免使字带有下划线,又可以使字的颜色不受母版 影响。具体操作为选中文本框,单击右键,选取"动作设置"项,链接到所要跳转的页面。

#### 十六、在播放中途显示一张空白画面

有时,在做演示时,会有人问一些问题,它可能与正在放的这张幻灯片无关,而你想把 注意力集中在问题上,或者只是因为听众需要休息十分钟,这时你就需要让屏幕显示一个空 屏。这很简单,按一下"b"键会显示黑屏,而"w"则是一张空白画面。再按一次返回到你 刚才放映的那张幻灯片。

#### 十七、让文字闪烁不停

在 PowerPoint 中可以利用"自定义动画"来制作闪烁字, 但无论选择"中速"、"快 速"还是"慢速",文字都是一闪而逝。要做一个连续闪烁的文字,可以这样做:

1. 创建文本框, 设置好其中文字的格式和效果, 并做成闪烁的动画效果。

2.复制这个文本框,粘贴多个(根据想要闪烁的时间来确定粘贴的文本框个数),再将 这些框的位置设为一致。

3.把这些文本框都设置为在前一事件一秒后播放,文本框在动画播放后隐蔽。

#### 十八、利用 **PowerPoint** 制作互动式图片

相信每一个电脑爱好者都有一些自己喜爱的图片,不论是自己的偶像,还是一些风景画, 都要作一些收藏,而且在你和朋友相聚的时候,你还要和你的朋友一同欣赏一下(炫耀一下 吧!)。然而在欣赏时,差不多的人都使用一些专业的看图软件,这样虽然可以完成你的初 衷,但是在欣赏之余,你是否感到这样的欣赏有些单调,你可以说在看图之余,你可以听听 音乐,但是这些终究是别人的东西,而且完全没有展现你的才华,不知你有没有想过,动手 制作一个有个人风格的互动式的图片集?你可以制作一个像电影中看到的那种效果,而且具 有连接式的索引效果,先别被这个"宏伟"的计划吓跑了,其实作这些工作的时候你不必学 那些复杂的专业化软件,你只需用最平常的 Office 套件中的 PowerPoint 就可以制作出这样 的效果,怎么样?心动不如行动,动手吧,让你的朋友大吃一惊,从此对你另眼相看!

我们以制作一个明星的写真集为例。首先在制作之前,我们得好好的规划我们手头的图 片,也许你的手头有好几个明星的图片,那么我们有必要把他们进行整理,在制作幻灯片的 时候我们应该尽量的将他们放在相同的索引之下,这样才利于我们以后进行浏览。

一、制作明星影集的封面

"人靠衣服,马靠鞍",要有一个吸引人的作品,外部包装当然是必不可少的,所以我 们应该设计一个有个性,而且美观大方的封面,让它直接吸引你朋友的眼睛,在这里我们只 介绍一种方法,其他的创意还是需要你来用心设计。其设计方法如下:

1. 启动 PowerPoint 97, 在出现的"新建演示文稿"对话框中,选"空演示文稿"项。 当然你也可以选择其他的格式,最重要的是你所选的格式必须合乎你心中的设计方案。

2.在出现的"幻灯片"选项中选取右下角的空白版式。自然你也可以选其他的版式。

3. 单击"格式"菜单中"背景"项,通过下部的下拉框改变背景颜色(如渐变色和各种 底纹图案等),选好后按"应用"按钮。如果你选择"全部应用"那么你所建立的所有的幻 灯片将采用一种背景。

4. 根据你个人爱好, 插入一些图形、图片, 如选择工具栏中的"插入剪贴画"按钮插入 剪辑艺术库中的图案,你也可以选择"来自文件"将你喜欢的图片插入其中,然后调整他们 的大小。

5. 选菜单栏中的"插入/文本框"或相应按钮加入图片册名称等文字内容,并对字体、 字号、文字颜色等进行调整。例如我录入的就是"我的偶像"这个名称,并对它进行了花边 整理,还对它插入了背景音乐。

二、制作图片册目录

为便于检索,还须制作一张图片册的目录,播放时可由此选择需要观看的内容,具体方 法如下:

1.按"新幻灯片"按钮加入一张空白页。

2. 单击"文本框"按钮逐行加入各张图片的名称。

3. 选中第一类图片名称的文字,然后单击菜单栏"幻灯片放映/动作设置"项,在弹出 的"动作设置"窗口中执行如下操作:选"单击鼠标"标签,点中"超级链接到"选项,打 开下拉列表,选中第一张图片所在的幻灯片,按"确定"按钮。

4.按同样方法,依次设定好其他目录内容与相应图片类的链接。

在你没有插入图片到幻灯片中的时候,你可以把这一页空起来,在你插入图片以后再来 编辑这一页。

三、制作图片册内容

封面目录制作好之后,当然我们要做的是将选好的各张图片依此加入到图片册中,形成 图片册的主体,不然的话我们的"影集"岂不是空有其名吗?其方法是:

1. 单击菜单栏中的"插入/新幻灯片"或工具栏中相应按钮, 加入一张空白幻灯片。

2. 单击菜单栏"插入/图片/来自文件",插入图片册中第一张图片,并调整图片大小。 如果需要对图片的亮度、对比度等进行调整,可以调出"图片"工具栏,利用其中提供的工 具即可进行。

3.用制作封面的同样方法,改变图片所在页的背景颜色,加入图形修饰和图片文字说明 等,甚至你可以插入同样的画面,然后将此图片缩小并放置在角落,这样就有了画中画的效 果了。当然,其他的效果只能根据你的创意而为之了。

4. 重复上述 1~3 步, 依次制作好其余各张图片页的内容及文字说明。直到你的图片完 全的放到你的演示稿中为止。

这样,一本漂亮的个人图片册就做好了,你只需单击"幻灯片放映"按钮就可慢慢享受 美妙的图画了。但是这样的演示文档你会满意吗?如果你还想进一步的优化它,接下来的就 是给它一个完美的结束标识了。

四、制作结束标识

1. 在"插入/新幻灯片"中选择"空白"格式的幻灯片,单击"确定"。

2. 在"插入/图片/来自文件"选择框中选择已设计好背景图片的文件名,单击"插入"

<span id="page-18-0"></span>按钮。这时选择好的背景图片就出现在幻灯片上了。

3. 调整好图片的大小,是图片刚好铺满整个空画面。选定图片框, 在"编辑"菜单中选 择"复制",将图片放入剪切板中,我们后面的操作将反复使用到这幅图片。

4. 用图片上的"裁剪"工具保留图片下部的一小部分,将保护的图片移出幻灯片外。(为 方便后面的操作) 5. 单击"编辑"菜单,选择"粘贴",以下操作同第 4 条, 保留图片的上 部图片。这些图片将制约着滚动屏幕的出现和隐去区间。

6. 选种最初放置的背景图, 在屏幕下面的"绘图"菜单中选择"叠放次序", 单击"置 于底层",或右击鼠标,在弹出的对话框中进行如上操作。此时,幻灯片上有了三幅图片: 完整的背景图,上部图片和下部图片。

7.首先将完整的背景图在幻灯片上放好,然后将上部图片和下部图片在背景图片上拼放 好,注意要看上去就好像是一幅完整的图似的。

8. 单击"插入/文本框/文本框",在文本框中输入要演示的文本。

9. 先将文本框在"叠放次序"中"置于底层",然后再将文本框"上移一层"。

10. 决定文本框的动画方式:单击"幻灯片放映",选择"自定义动画",在动画效果 中选择"从下部缓慢移入",单击"确定"。

11.在放置文本框时,要注意将文本框的框底线放在背景图片的上部,如文本内容较长, 尽管从幻灯片的上部伸出,多长都没有关系。

12. 现在就可以按一下"幻灯片放映"的快捷键,看一看刚才制作的字幕如何,可以的 话,就设置文本的字型、字号、颜色及动画的循环放映和配音等内容。

这样我们的工作就完成了,如果还满意的话,就将作好的幻灯片打包,方法是:选中"文 件/打包"按照提示完成幻灯片的播放,它将用于在其他的机器上播放你的工作。

好了,这下你就可以把这些成果在朋友面前展示一下了。当然如果可以的话,尽可以将 此技传授与人。

#### 十九、**PowerPoint 2000** 巧做特效字幕

看电影、电视剧的时候,想必很多朋友都会注意到那些令人常心悦目的字幕效果吧! 虽 然说我们没有专业的字幕制作设备,但是同样可以使用 PowerPoint 来制作甚至更精彩的字 幕效果。

1、启动 PowerPoint 2000, 执行菜单"文件→新建"命令, 在打开的"新建演示文稿" 对话框中,选择"空演示文稿"模板,然后单击"确定"按钮。在"新幻灯片"对话框中 建 立空白版的幻灯文件。

2、执行菜单"插入→图片→来自文件"命令, 在打开的插入图片对话框中, 选中背景 图片文件名,然后单击"插入"按钮。这时选择好的背景图片就会出现在幻灯片上。选定图 片框,当图片四周出现白色小方块以后,用鼠标拉动调节图片框的大小。

3、选中图片后,执行"编辑→复制"命令,将图片复制到剪贴板!

4、选择图片工具栏上的"裁剪"工具按钮,开始裁剪图片,将图片保留下部约 1/5 的 部分,然后将裁剪后的图片随便移到幻灯片以外的区域。执行"编辑→粘贴"命令,将剪贴 板上的图片再次粘贴到幻灯片中。然后使用裁剪工具,保留上部约 1/5 部分。

5、再次执行粘贴命令,将背景图片粘贴到幻灯片上,选中"裁剪",单击鼠标右键, 在弹出的快捷菜单中执行"叠放次序→置于底层"命令。目前的幻灯片一共由三幅图片组 成,分别是一个完整的背景图,上 1/5 部分和下 1/5 部分组成。将三幅图片拼接好,不要让 人看出来那是三幅图片哟,要给人感觉是一幅图片。

6、执行主菜单"插入→文本框→水平"命令,并在幻灯片的上 1/5 处输入文本"字幕 动画演示文本"。然后再修饰一下文字,设置字体为加重、字号为 32,并设置字体为"楷 <span id="page-19-0"></span>体 GB2312"。完成文字设置以后,选中文字框并单击鼠标右键,执行"叠放次序→置于底 层"命令,完成以后,再次单击鼠标右键,执行"叠放次序→上移一层"命令,这样该文本 框就可以放置在底层和上层文字之间。然后再创建另一文本框,输入文字"鸣涧制作",并 同时设置好字体、字号等。

7、为了让字幕能够动起来,我们还需要设定文本框的动画播放方式。

执行菜单"幻灯片放映→自定义动画"命令,打开"自定义动画"设置对话框,在动画 效果中设置"从下部"、"缓慢移入"选项,然后在声音设置中选择"风铃"声音作为配音。 最后单击"确定"按钮完成。同样道理,为"鸣涧制作"文本框设定自定义动画方式为缩放、 放大方式。

8、在自定义动画对话框中切换到"顺序和时间"选项卡,设定两个"文本"框的播放 顺序,可以选中需要调节的文本对象号,单击"移动"按钮上移或者下移,以调整播放的次 序。然后在"启动动画"选项中选"在前一事件后",并设定在前一事件后"0"秒启动。 在放置文本框时,需要将文本框的底线放在背景图片的上部,如果文本内容比较多,可以从 幻灯片的上部延伸出去。

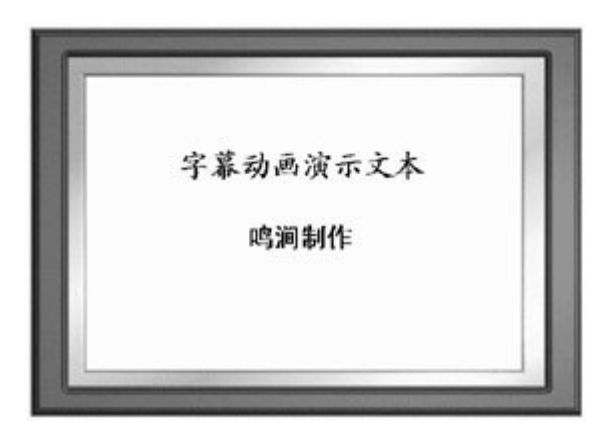

最后,我们就可以按下 F5 键来预览动画的效果了,看看还不错吧(如图)。

#### 二十、**PowerPoint** 与几何画板巧结合

PowerPoint 深受广大教师喜爱,但是要制作反映真实规律的理科图像或动画,就有些 困难了。几何画板所提供的很多专业功能非常强大,但是很多界面处理功能欠缺。如果能将 两者结合起来,不仅可以发挥各自优势,而且还能互相融合,制作出几乎完美的课件。下面 将两者链接的方法介绍给大家。

1.准备工作 这种链接有一个前提条件,就是几何画板软件必须同时存在,并且文件与 软件之间已经建立了关系,否则几何画板文件打不开。

建立关联的方法如下:打开"我的电脑",选择菜单"杳看一文件夹选项一文件类型",找 到"几何画板软件"或以 gsp 为扩展名的文件,然后单击[编辑],"内容类型的默认扩展名" 改为 gsp,再单击[编辑], 在"用于执行操作的应用程序"中输入几何画板软件所在的路径, 单击[确定]即可。

2.链接方法 把 PowerPoint 和几何画板文件名自设计好,在 PowerPoint 中打开绘图工 具栏中的"自选图形一动作按钮",选择"开始"按钮,在 PowerPoint 适当的位置插入,软件 会自动运行"动作设置",选择"单击鼠标-超级链接到-其他文件",找到你所设计的几何画 板文件,单击[确定]。这样,在幻灯片放映过程中,单击[开始]按钮便马上找开《几何画板》; 而关闭《几何画板》对话框便立即返回到刚才的幻灯片中来。操作简易,实施过程流畅、自 <span id="page-20-0"></span>然。

### 二十一、链接时文字不变色,无下划线。

我们在给文字做链接时往往会出现这样的情况,文字颜色出现了变化并且还出现了下划 线,在很多时候文字颜色变化后与幻灯片设置的背景颜色发生了冲突,下划线的出现也不美 观,那怎么办呢?其实在给这些文字做链接时我们不要选中文字而要选中这些文字的文本 框,这样做起来的链接文字既不变色也无下划线。(注:图片做链接不会出现这种情况)

#### 二十二、用 **PowerPoint 2000** 制作小型主页

说到网页制作,大多数人都会想起 Dreamweave、FrontPage 等专业的制作工具。这些软 件虽然功能比较强大,但是需要专门去安装,还要去学习使用方法,其实如果仅仅是制作小 型网页的话,在 OFFICE 办公套件里就有一个非常方便的网页制作工具—PowerPoint 2000。

下面我就向大家介绍一下用 PowerPoint 2000 制作网页的具体方法。

首先确定网站的基本结构:一个首页和四个内页。首页是目录,内页分别是公司概况、 作品展示、项目报价和联系方式。

打开 PowerPoint 2000, 选择"空演示文稿", 新建"垂直排列标题与文本"样式的幻灯片。 在菜单上选择"格式" --> "应用设计模板",打开设计模板窗口,选择"Sandstone"的样式并"应 用",这样网站所有页面的背景和文字格式就自动设置完毕了。由于这里使用的是软件自带 的模板,不用自己费心搭配背景图片、颜色、文字的样式,只要考虑具体文字内容就可以, 所以可以轻松制作出美观大方风格统一的效果。"标题"处输入欢迎访问的文字,调整字体, 然后单击"文本输入",输入四个内页的标题。下面插入图片:在菜单上选择"插入"-->"图 片"-->"剪贴画"-->"工作人员",选择合适的图片"插入剪辑",然后调整图片大小位置。OFFICE 的剪辑库中有不少实用的图片,加上平时我们对剪辑库的内容也有所了解,挑选图片并不是 难事。

开始制作下一页,新建版式为"项目清单"的幻灯片,输入标题文字"公司介绍",并将具 体介绍内容添加到"文本文字"中。现在我们为这一页添加一个可以返回首页的超级链接。输 入文字"返回首页",选中文字,在右键菜单中单击"超级链接",选择连接到"本文档中的位 置",在"幻灯片标题"中选择首页幻灯片的标题,确定。这样一个超级链接就制作完毕了(如 果有需要,也可以链接到别的文档或是网络上的页面)。

第二个内页"作品展示",选择和"公司介绍"同样的模板,输入标题,并插入作品图片和 文字介绍,如果使用的是 OFFICE 以外的图片,只要在"插入"-->"图片"中选择"来自文件" 即可。然后使用相同的方法制作返回主页的超级链接。

第三个内页"项目报价"中需要一个价格表,所以要新建"表格"模板的幻灯片。输入标题 后, 双击"添加表格"设定行数为 4, 列数为 2, 新建出一个表格。右键单击表格边框, 选择"边 框和填充"调整出合适的表格修饰效果。然后输入相应文字,表格就建立成功了。在 PowerPoint 2000 里, 可以非常方便的调整表格边框和底纹, 多复杂的表格修饰都能很轻松 的完成。再插入超级链接和图片进行美化,本页面也就完成了。

最后的"联系方式"制作方法与"公司介绍"相似,这里就不详细介绍了。四个内页完成后, 不要忘记返回到首页,将目录文字分别与相应的内页进行超级链接。

保存文件时,先在"文件"中选择"Web 页预览",看看效果。然后选择"另存为 Web 页" 即可,当然也不要忘记将文档保存为 ppt 格式,以便今后的修改。

怎么样,用 PowerPoint 2000 制作网页是不是非常的轻松?因为它属于 OFFICE 套件, 操作方法与我们最常用的 Word 差不多,什么调整文字、插入图片,修改格式这些操作不需 <span id="page-21-0"></span>要网页制作的专业知识,所以非常容易上手。加上它自带的多种风格的模板,做出网页的视 觉效果也不差。制作成品即可以是电子幻灯片,又可以是网页,绝对的一举两得!

但是从另一方面来说,它到底不是专业的制作工具,面对表单、框架结构、动态效果、 浏览器兼容等中高级的网页制作要求就力不从心了。在 PowerPoint 2000 中针对幻灯片所设 计的动态效果,转换成网页后也是不能实现的。而且软件操作简单的代价是源代码复杂,打 开网页源文件会发现大量的 XML 和 JAVASCRIPT 代码,这些代码大大影响了网页的传输速 度和可读性,很多人称之为"垃圾代码",这也是 OFFICE 套件制作主页的致命弱点。

因为任何软件都有它的两面性,PowerPoint 2000 做主页是否适合你,还要自己用过才 知道。

### 二十三、用 **PowerPoint XP** 制作漂亮公式

当我们使用 PowerPoint XP 制作课件时,常常需要在幻灯片中使用各种公式,许多朋友都以 为在 PowerPoint XP 中使用公式是一件麻烦的事情,其实在 PowerPoint XP 中我们不仅可以 非常方便地制作公式,而且还可以让公式变得五彩缤纷。

下面就以在 PowerPoint XP 中输入如图 1 所示的公式为例向大家介绍具体的操作方法:

$$
tg2\alpha = \frac{2tg\alpha}{1 - tg^2\alpha}
$$

图 1

1、打开 PowerPoint XP 程序, 显示需要输入公式的幻灯片。

2、打开"插入"菜单,选择"对象"命令,打开"插入对象"对话框,在"对象类型"列表中选择 "Microsoft 公式 3.0",单击[确定]按钮,启动"公式编辑器"。

3、首先键入"tg2",然后在"希腊字母(小写)"模板中选择"α",然后键入"PowerPoint XP"。单 击工具栏上的"分式和根式模板",选择上下分式符号,这时在屏幕中就出现了带上、下虚框 的分式,单击上虚框,键入"2tg",然后在"希腊字母(小写)"模板中选择"α",单击下虚框, 键入"1-tg",然后单击工具栏上"下标和上标模板",选择带上标的符号,在上标框中键入"2"。 最后在"希腊字母(小写)"模板中选择"α",至此公式输入完毕。

4、单击[关闭]按钮, 返回 PowerPoint XP 编辑窗口, 这时候公式对象就输入到幻灯片中了。

这时所输入的公式无论是位置、大小还是色彩都不符合我们的需要,因此我们还要对公式做 进一步的设置, 使之符合幻灯片的整体风格。由于公式输入到 PowerPoint XP 后, 就被当作 图形对待,因此我们可以像对待图形一样非常方便地对它进行各种编辑操作。

<span id="page-22-0"></span>首先将公式拖至目标位置,然后拖动控点将公式的大小调整至最佳。

接下来我们就要对公式的色彩进行设置了,用鼠标右键单击公式,从快捷菜单中选择"显示 图片工具栏"命令,打开图片工具栏,单击图片工具栏中的"图片重新着色"图标,打开"图片 重新着色"对话框,单击"更改为"下拉箭头,选择一种公式颜色,如蓝色,单击[确定]按钮返 回到 PowerPoint XP 编辑区中,此时公式颜色就由黑色变成为蓝色了。

如果您还需要修改公式的背景颜色,先将公式选中,接着单击图片工具栏中的[设置对象格 式]按钮,打开"设置对象格式"对话框,在"颜色和线条"标签下单击"填充"项目下"颜色"下拉 箭头,单击其中的[填充效果]按钮,在"纹理"标签下选择"白色大理石"效果,单击[确定]按 钮退出。

此时 PowerPoint XP 中的公式就变成如图 2 所示的漂亮模样了。

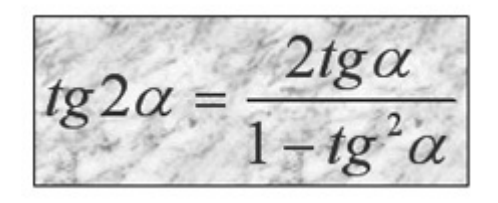

图 2

#### 二十四、使剪贴画灵活改变颜色

在演示文稿中插入剪贴画后,若觉得颜色搭配不合理,肯定会选"图片"工具栏中的"图 片重新着色"。乍一看挺好,但一改动问题就来了。比如你想把该画中的一部分黑色改成红 色,它却把全部黑色都改成了红色,太呆板了。怎么办?没关系,你可以这样做:

 1.选中该剪贴画。2.单击绘图工具栏中的"绘图"。3.单击"取消组合",这时会出现一个对 话框"这是一个输入的对象……"。4.单击"确定",会看到一个选定变成多个选定。5.在选定 外空白处单击一下。6.选中你要改变的那一部分对象(有些可以再分解)。7.单击绘图工具栏 中的"填充",选择所需颜色。这样一来改变颜色可灵活多了。

#### 二十五、、让剪贴画旋转或翻转

在演示文稿中插入剪贴画后,你若觉得角度不对想旋转,或方向不对想翻转时, PowerPoint 的相关指令却不激活,不让你使用,真气人。别急,我琢磨出一个小技巧,保管 使你满意。

 1.选中该剪贴画。2.单击绘图工具栏中的"绘图"。3.单击"取消组合",这时会出现一个对 话框"这是一个输入的对象……"。4.单击"确定",这时会看到一个选定变成多个选定。5.再 单击绘图工具栏中的"绘图\组合"。经过这五个步骤的处理,你就可以随心所欲使用相关指 令了。

## <span id="page-23-0"></span>二十六、使两幅图片同时动作

PowerPoint 的动画效果比较有趣,选项也挺多,但局限于动画顺序,插入的图片只能一 幅一幅地动作。如果你有两幅图片需要一左一右或一上一下地向中间同时动作,这可难为它 了。其实办法还是有的:

 1.安排好两幅图片的最终位置,按住"Shift"键,选中两幅图片。2.单击绘图工具栏中的"绘 图"。3.单击"组合"。这样使两幅图片变成了一个选定。4.再到"动画效果"中的"时间"里选"播 放动画","效果"里选"左右向中间收缩"(或另外三项)就可以满足要求了。

### 二十七、**PowerPoint2000** 键盘操作技巧

在 PowerPoint97 中文版中,若能熟练掌握键盘的操作,我们就可更方便地使用它。笔 者在使用 PowerPoint97 中文版中,总结了一些键盘操作技巧,现在介绍给大家。

 任何时候按下 Shift+F1 键都会使鼠标箭头变为提问箭头。按 Esc 键可取消鼠标箭头的 这种提问功能。

 PowerPoint 有三个神秘的母板视图,它们是幻灯片母板视图、讲义母板视图及备注母板 视图,可用来制作统一标志和背景的内容。按住 Shift 键并单击左下角的各视图按钮就可以 进入相应的母板视图。

在各个视图下,按 Ctrl+M 快捷键都可以快速地插入一张新幻灯片。

 在大纲视图下,如果你要在当前正文下面输入它的下一级正文的话,在按下回车键后, 再按一下 Tab 键即可进行下一级正文的输入。

在大纲视图下, 按 Ctrl+Home 键可以移至页面对象开始处, 按 Ctrl+End 键可以移至 页面对象结束处。

 按下 Alt+Shift+1 键可以显示第一层标题,按下 Alt+Shift+加号键可以展开某个标题 下的正文,按下 Alt+Shift+减号键可以折叠某个标题下的正文,按下 Alt+Shift+A 键将显 示所有的标题和正文。

 在大纲视图下,在任何一张幻灯片标题结束处按一下回车键,或者在正文后面按住 Ctrl +回车键就会产生一张新的幻灯片。

 在大纲视图下,按下 Alt+Shift+左移箭头可以将当前标题或正文提升一级,按下 Alt +Shift+右移箭头可以将当前标题或正文降低一级,按下 Alt+Shift+上移箭头可以将选定 的标题或正文向上移动,按下 Alt+Shift+下移箭头可以将选定的标题或正文向下移动。

按 Ctrl+上移箭头可以快速地向上移动,按 Ctrl+下移箭头可以快速地向下移动。

按 Shift+左移箭头可以选中左边的文字, 按 Shift+右移箭头可以选中右边的文字, 按 Ctrl+Shift+左移箭头可以选中英文单词的第一个字符,按 Ctrl+Shift +右移箭头可以选中英文单词的最后一个字符。

 在对文本做了一定的美化处理之后,如果对所做的结果感到不满意,你可以按下 Ctrl +Shift+Z 键取消对该文本所做的任何格式处理。

按下 Ctrl+E 键盘可以使正文居中对齐, 按下 Ctrl+J 键盘可以使正文两端对齐, 按下 Ctrl+L 键盘可以使正文左对齐,按下 Ctrl+R 键盘可以使正文右对齐。

#### 二十八、**PowerPoint XP** 处理多媒体技巧

一、实现字幕上下移动动画

相信大家一定看到过电影上出现的字幕上下移动的效果的吧!呵呵,今天我可要用 PowerPoint XP, 也来实现一个这样的效果的哟, 实现起来也是非常轻松的^-^。

1、打开 PowerPoint XP 编辑界面,执行"文件"/"新建"命令,来新建一个幻灯片文件;

2、在这个文件中,执行插入文本框命令,在空白幻灯片中添加一个文本框,并在文 本框中输入文本;

3、用鼠标选中该文本框,然后将它拖动到幻灯片居中的位置处,同时用鼠标调整文 本框的大小,让它的显示宽度略小于幻灯片的宽度;

4、此外,将鼠标放置到文本框的上边框上,并拖动它到幻灯片的上半部位置处,同 样的方法拖动下边框到幻灯片的下边框处,大小根据滚动显示的文字多少决定;

5、再用鼠标选定这个文本框,然后单击界面中"添加效果"右侧的"?"按钮,从随后弹 出的菜单中执行"进入"/"其他效果"命令,在打开的效果选择界面中,大家可以选择"华丽型" 设置栏处的"字幕式"选项,单击"确定"按钮后,就能完成字幕上下移动效果的设计。

二、文字下落反弹动画

文字下落反弹效果是指文字一个接一个地从幻灯片的上方歪歪扭扭地下落,落到指定 的位置后每个文字还要上下反弹几次,才能保持静止状态,使用下面的方法可以实现这种效 果。

1、打开 PowerPoint XP 编辑界面,执行"文件"/"新建"命令,来新建一个幻灯片文件;

2、在这个文件中,执行插入文本框命令,在空白幻灯片中添加一个文本框,并在文 本框中输入文本,同时要注意输入的文字字号要大些,笔者建议大家尽量选择笔画较粗的字 体,比方说"华文琥珀"字体,这样显示效果会更好一点;

3、用鼠标选中该文本框,然后将它拖动到幻灯片标题位置处,然后单击界面中"添加 效果"右侧的"?"按钮,从随后弹出的菜单中执行"进入"/"其他效果"命令,在打开的效果选择 界面中,大家可以选择"华丽型"设置栏处的"挥舞"选项,单击"确定"按钮;

4、倘若希望文字能够按照自己指定的路线来下落反弹的话,那么大家可以为文字设 置动作路径;设置时,首先用鼠标选定一个文字,单击右侧窗格中"添加效果"右侧的"?"按 钮,在随后打开的菜单中执行"动作路径"/"绘制自定义路径"/"自由曲线"命令;

5、这样鼠标指针的形状就会自动变成笔形,将鼠标移动到幻灯片的编辑区域中,随 意画出一条运动曲线就可以了,以后播放幻灯片时,文字就会按照大家事先指定的路径来运 动了。

三、立方体翻转动画

这种动画效果其实就是让一个立方体可以自由地翻转,具体地说就是在同一位置设计 几个按照一定顺序转动指定角度的立方体,然后让第一个立方体显示后自动消失,依次排列 在后面的每个立方体在前一立方体消失后立即显示出来,然后再自行消失,整个过程连续起 来就实现了立方体连续翻转的动画特效,下面就是具体的实现步骤:

1、运行 PowerPoint XP 程序,打开主编辑界面,并在菜单栏中依次执行"文件"/"新建" 命令,来新建一个幻灯片文件;

2、在工具栏中,用鼠标单击"绘图"工具箱中的"自选图形"按钮,在幻灯片的空白处画 出一个立方体,并用鼠标单击右侧窗格中"添加效果"右侧的"?"按钮,在随后打开的菜单中 依次执行"退出"/"消失"命令;

<span id="page-25-0"></span>3、用鼠标右键单击这个立方体,然后在打开的快捷菜单中执行"复制"命令,再用鼠标 右键单击这个立方体,从弹出的快捷菜单中执行"粘贴"命令,这样大家就能得到这个立方体 的复制品;

4、用鼠标选中第二个立方体,并移动它以便让它与第一个立方体完全重合,再用鼠 标拖动第二个立方体的旋转控点,将第二个立方体旋转一个小小的角度;

5、接下来要为这个立方体设置合适的动画效果,设置时首先用鼠标选定第二个立方 体,打开"自定义动画"设置页面,并在其中将"开始"设置栏处的"之后"选项选中,这样第二 个立方体就会在第一个立方体消失动作结束之后自动显示出来;

6、用鼠标单击"添加效果"右侧的"?"按钮,在随后打开的菜单中执行"进入"/"出现"命 令,再次用鼠标单击"添加效果"右侧的"?"按钮,在打开的菜单中执行"退出"/"消失"命令, 到了这里第二个立方体的效果全部设置好了;

7、按照第二个立方体的动画效果的设置步骤,设计好其他各个立方体,对于最后一 个立方体,请大家不要为它设置"退出"效果;

8、完成上面的所有设置后,播放预览一下幻灯片效果,大家就会发现立方体的连续 翻转效果还是很逼真的。要是大家觉得连续翻转速度太快的话,可以分别选中各个立方体, 并单击鼠标右键,从弹出的菜单中选择"计时"命令,然后在设置框的"延迟"栏中设置合适的 延迟时间。

### 二十九、在一张幻灯片上长时间持续动画效果

 不论你制作的是文本的动画效果还是图片的动画效果,播放时都是瞬间即逝。如何能使 这些动画效果长时间持续呢?

1.选择"新建/空演示文稿",选中一图标,确定。

2.出现演示文稿后,按提示"添加标题"、" 添加正文"、" 添加图片"。

 3.选中你需要长时间持续动画效果的内容,单击鼠标右键,复制它,然后根据想要动 画持续的时间来确定粘贴的次数,尽可能使粘贴框的位置与原框一致。

4. 单击鼠标右键, 选择"自定义动画"命令, 出现"自定义动画"对话框, 在"对象"中同 时选中被复制内容和所有粘贴文本,然后设置动画效果、处理这些文本动画的间隔时间、设 置动画播放后隐藏。

### 三十、制作双环套连

 当前正值北京申奥进入倒计时,奥林匹克精神正激励全国人民改革创新,奋发图强,奥 运五环也把世界五大洲爱好和平的人们连接得更加紧密。那么,五色环套连在电脑上如何制 作呢?

1. 建一空白演示文稿,单击绘图工具栏中的"自选图形", 鼠标指向"基本形状", 然后 选择"空心弧"。在空白演示文稿中画出一标准半圆弧,注意用黄色棱形调节钮细调,满意后, 复制再粘贴,第二个半圆弧出现了(如图)。

2. 单击绘图工具栏中的"绘图", 鼠标指向"旋转或翻转",选择"垂直翻转"命令,粘贴 的半圆弧翻转了 180 度。手工调节两个半圆弧的位置,使之刚好合成一个圆环。

3. 单击栏中选择"编辑",点击其中的"全选",然后单击绘图工具栏中的"绘图",选中"组 合"命令,再次复制并粘贴,第二个圆环出现了,填充异色,调整好位置。

<span id="page-26-0"></span>4. 双击第一个圆环, 出现"设置对象格式"对话框, 把其中的"线条"颜色改成圆环本色。 怎么样?半圆弧的连接线消失,天衣无缝了吧!

 5.选中第二个圆,单击绘图工具栏中的"绘图",选择"取消组合"命令。又选中上半圆 弧,再次单击绘图工具栏中的"绘图",指向"叠放次序",选择"置于底层",此时已能看到两 环相套连了,然后按第 4 步分别把两个半圆的"线条"颜色改成圆环本色。

### 三十一、**PowerPoint** 自动压缩图片

笔者在使用 PowerPoint 制作幻灯片的过程中,曾经出现过这样的情况,制作幻灯片时, 出于内容的需要和美观的需要,添加了一些图片,制作好以后很高兴的发邮件给同事, 但是 同事无论如何也收不到,后来发现问题出在这个 PowerPoint 文件居然有 8M,其实仅仅是十 页的内容怎么会如此巨大,经过仔细研究发现问题的根源,插入的图片没有压缩,最终导致 整个 PowerPoint 文件非常庞大。

开始使用笨办法,先找个图片压缩软件对图片进行压缩,然后插入到 PowerPoint 文件 中,仍然发现效果不理想,后来灵机一动,难道 PowerPoint 本身不能压缩图片?否, PowerPoint 本身具有非常强大的图片压缩功能。

1、启动 PowerPoint,打开需要进行处理的 PowerPoint 文件,选择"视图→工具栏→图 片"命令,显示"图片"工具栏;

2、单击"图片"工具栏上的"压缩图片"按钮,打开"压缩图片"对话框;

3、如果你要想压缩演示文档中的所有图片,选中"文档中的所有图片"单选按钮;

4、如果此演示文稿只是用于屏幕显示,你可以在"更改分辨率"选项区中将分辨率从系 统默认的"打印"选项改为"Web/屏幕"选项;

5、如果想要进一步减少演示文稿的大小,那么还可选中"压缩图片"和"删除图片的剪 裁区域"复选框;

6、单击"确定"按钮,关闭"压缩图片"对话框。单击"保存"按钮,将 PowerPoint 文件保 存。

经过上述的简单操作,果然 PowerPoint 文件要比修改前的文件小很多了,如果你也经 历过类似的情况,赶紧试一试吧。

### 三十二、快速将 **PowerPoint** 幻灯片转换为图片

要将 PowerPoint 文件中的某一个幻灯片添加到图形编辑软件中去,通过 PowerPoint 的普通编辑窗口"全选→复制"后再粘贴的办法是无法实现的,因为这样的转换办法在其他软 件中不能将背景即母板图像粘贴过来。解决的办法有三种:

1. 通过普通视图

如果你的普通视图默认效果包括了缩略图,直接用右键点击要转换幻灯片的缩略图,在快捷 菜单中选择"复制",然后打开图形编辑软件粘贴即可。

2. 通过备注页视图

如果你的普通视图默认效果不包括缩略图,可以通过备注页视图来转换。先通过滚动条在编 辑窗口中显示要转换的幻灯片,然后点击"视图"菜单下的"备注页",在备注页视图中选中该 幻灯片的缩略图,执行 1 中的操作即可。

3. 通过幻灯片浏览视图

<span id="page-27-0"></span>如果要转换多幅幻灯片,而且你的普通视图默认效果不包括缩略图,可以通过灯片浏览视图 来转换。点击"视图"菜单下的"幻灯片浏览",在幻灯片浏览视图中选中一个需要转换的幻灯 片的缩略图,执行 1 中的操作即可,多次执行重复操作可以快速地将多个幻灯片转换为图片。

最后你就可以在图形编辑软件中任意编辑了。

### 三十三、活学活用 **PowerPoint** 的录音功能

PowerPoint 是一款易学易用的软件,很多教师都在使用它制作课件,但不知道您是否 体验过它的录音功能,跟我一起来感受一下吧。

课件需要有声有色,如果您不太喜欢使用 Windows 自备的"录音机",又觉得下载别的 软件太麻烦, 那么就用 PowerPoint 吧。

打开 PowerPoint, 创建一个新的演示文稿, 依次选择"插入/影片和声音/录制声音", 打 开录音对话框,按下红色的录音按钮,就可以录音了。用这种方法录音的时间长短仅受硬盘 剩余空间的限制。

有一点需要注意,就是录制完的声音被包含在 PowerPoint 文件中了,如果我们的课件 是用 Authorware 或 Flash 等软件制作的,那么就得将声音从 PowerPoint 文件中分离出来成 为一个独立的 WAV 文件, 方法为: 录制完声音后将演示文稿"另存为", 保存类型选择 Web 页,这样就得到一个 HTML 文件和一个同名的文件夹,打开那个文件夹,您想要的 WAV 文 件就在里面。

此外,PowerPoint 的"幻灯片放映"菜单里那个"录制旁白"命令也可以用来录音,而且 还可以对录音质量进行设置,更为方便的是在"录制旁白"对话框的最下端有一个"链接旁白" 选项,选择了这一项,录制的声音就可以直接以 WAV 格式保存在硬盘上指定的位置。和"插 入"菜单下的"录制声音"不

同的是,"录制声音"是在 PowerPoint 的编辑状态下录音,而"录制旁白"是在幻灯片放映状态 下录音。

顺便说一下,通过声卡录音时声音的来源有多种选择,常见的有"麦克风"、"线路输入"、 "立体声混音器"等。双击任务栏上的小喇叭图标,在出现的"主音量"对话框中单击"选项"菜 单下的"属性"命令,选择"录音"后单击[确定]。在"录音控制"对话框中可根据实际情况进行 选择,用话筒录音要选择"麦克风(Microphone)",用专用的音频连接线通过声卡的线路输 入端口录制录音机、录像机等设备输出的声音要选择"线路输入(Line in)",用"内录"的方 式录制声卡自身输出的声音要选择"立体声混音器(在 Windows 98 中视不同声卡可选"mono mix"、"stereo mix"或"合成")"。

### 三十四、让多个对象在 **PowerPoint** 中协作播放

一次笔者在用 PowerPoint 制作英语课件时,在一张幻灯片中同时加入了超级解霸截取 的视频流(MPV)、英语解说词(MP3)和背景音效(MP3)共三个多媒体对象。在加入时 都是选择让幻灯片放映时自动播放。可调试运行的结果却不能令人满意。打开"自定义动画" 对话框,启动动画都是"前一事件后 0 秒"(如图 1)。

<span id="page-28-0"></span>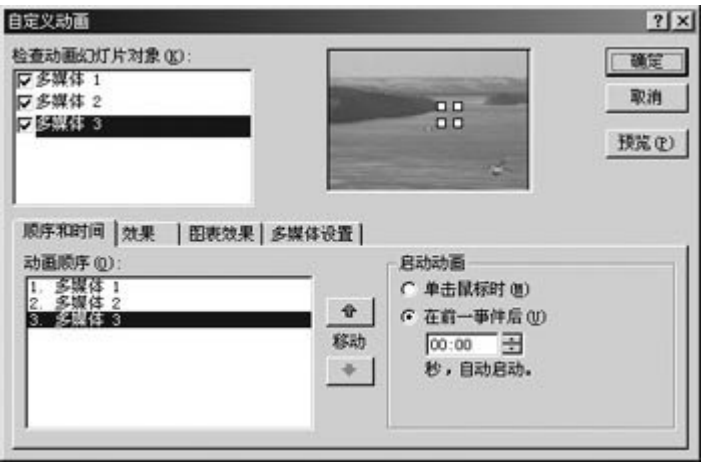

图 1

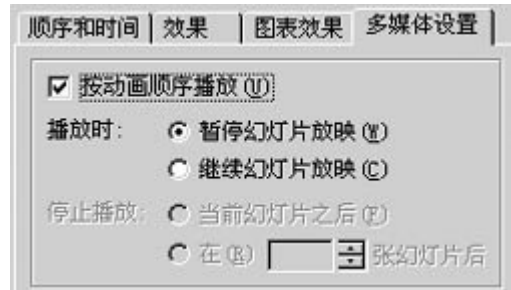

图 2

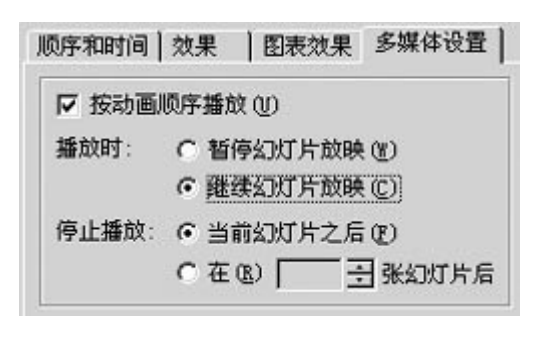

图 3

什么原因造成三个多媒体对象不能同步播放呢?最终,在笔者的努力下,影片、解说 词、音效三个多媒体对象"乖乖地"按照我的想法在幻灯片放映时同时播放了。

方法很简单: 打开"自定义动画"的"多媒体设置"标签, 将图 2 的设置改为图 3 的设置 就可以了,感兴趣的朋友赶紧去试试吧。

### 三十五、**PowerPoint** 让插入的图片透明

在 PowerPoint 中,有时我们需要将资料中的 BMP 图片(位图)插入到当前的演示文 稿中。图片的背景色一般都与当前文稿的背景颜色不同,这种图片又不能像绘制类图形那样 可以很方便地更换背景色,怎么办?

<span id="page-29-0"></span>其实我们可以通过一种变通的方法来设置透明色。首先点击图片工具栏上的"设置透明 色"按钮,鼠标随即变成一支笔的模样。用它点击一下图片,你会发现图片是变成透明了, 但其中的图形也模糊不清了。

不要急,连续点击工具栏上的"降低亮度"按钮,将"亮度"降为最低即可。

### 三十六、在 **PowerPoint** 中实现表格的动态填充

我比较喜欢使用PowerPoint来制作课件,一次一位化学老师让我帮他解决这样的问题: 利用 PowerPoint 展示一张空表, 然后随着实验的进展动态地填写表格。

由于在 PowerPoint 中插入的表格一般是 Word 中的表格或 Excel 工作表,这种表格是 一个整体,所以不能对单元格中的内容进行动态设置。我通过反复实践,问题得到了解决, 具体方法如下:

1. 手工绘制表格

单击"绘图"工具栏的[直线]按钮,在需要插入表格的幻灯片上手工绘制表格。

2. 填写表格

单击"绘图"工具栏的[文本框]按钮,在单元格中绘制文本框,然后在文本框中输入内容,重 复以上步骤将表格填写完整。

3. 设置动画

单击"幻灯片放映/自定义动画"菜单,在"无动画的幻灯片对象"中选择要设置动画的文本对 象,然后单击"效果"选项卡设置效果。用同样的方法设置需要动态填充的部分 。在"动画顺 序"中调整文本的填充顺序。通过以上的方法就可以在演示者的控制下动态地填充表格了。

### 三十七、**PowerPoint 2000** 制作特效四例

PowerPoint 2000 中提供了 19 种动画效果, 利用这些效果可以设计出较好的作品, 但 对于一些特殊效果往往需要借助别的软件来实现(如 Flash 等)。其实只要你灵活应用 PowerPoint 2000 中提供的动画效果,同样也可以设计出一些特殊效果的作品,请看以下四 个特效制作实例。

闪 烁

以文本"中国电脑教育报"为例进行说明:

1、输入文本

"中国电脑教育报",然后设置好格式。

2、选中文本并设置动画

在"自定义动画"对话框中,选取"效果"中的"动画和声音"下的"出现"效果;在"动画播放后" 中选取"播放动画后隐藏"(如图 1)。在"时间顺序"选项的"启动动画"中选取启动时间,选中 "在前一事件后" ,根据情况确定时间(即为闪烁间隔的时间),一般设为 1 即可。

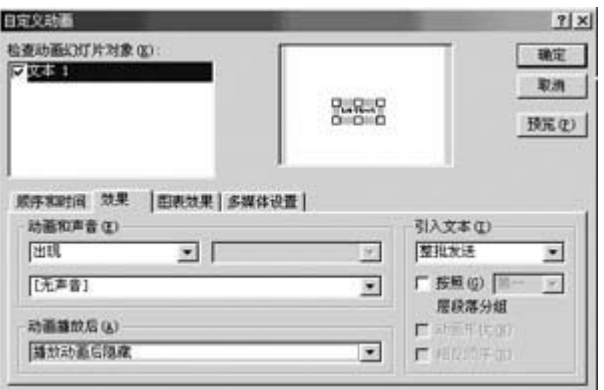

图 1

#### 3、设置闪烁的次数

选定设置好的文本,按"Ctrl+D",调节新生成的文本使其与原有的文本重合。按"Ctrl+D"生 成多个文本,生成个数即为闪烁的次数。再修改最后一个文本的效果,在"动画播放后"中选 取"不变暗"。

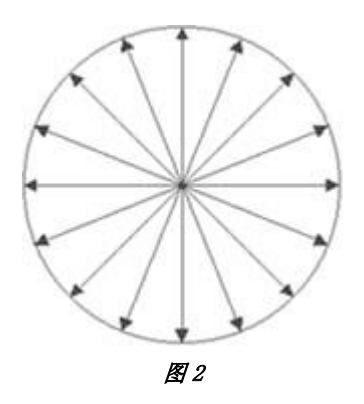

旋 转

我们以钟表的指针旋转来加以说明:

1、 画钟表的轮廓

在"绘图"工具栏中选取"椭圆"按钮,按下 Shift 键拖动鼠标画出圆形,并对其设置格式为无 填充色及线条的颜色。

2、 画钟表的指针

在"绘图"工具栏中选取"箭头"按钮,画出一箭头。再对其进行编辑顶点,调节至恰当位置。 3、 设置指针的动画

方法同"闪烁"效果中的第 2 步。

4、 设置指针的个数

生成 60 个箭头,对其顶点进行编辑,调节至恰当位置,基本格式如图 2。同时设置好其他 动画,方法同"闪烁"中的第 2 步。

遮 罩

遮罩技术似乎是 Flash 的特有技术,其实用 PowerPoint 也完全能够实现(如图 3)。实现过 程如下:

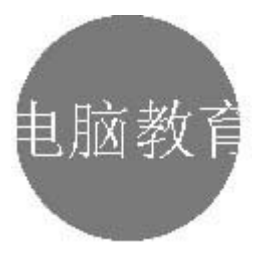

图 3

<span id="page-31-0"></span>1、 输入文本

输入"中国电脑教育报",字体颜色与幻灯片的背景一致。

2、 设置遮罩

在"绘图"工具栏中选取"椭圆"按钮画一个圆,设置其填充色与字体颜色不同。并调节圆的位 置使它靠近文本的左边,圆的直径比文字大。

3、 设置圆的动画及个数

方法同"闪烁"效果中的第 2 步和第 3 步,为了显示其连续性间隔时间为 0。圆的个数要根据 文本的长短而定,圆的个数要覆盖所有的文本,间隔最好紧密一些。

4、 设置文本的层次

选定文本,将文本置于顶层。

涌 动

以高中地理中"岩石的成因"加以说明(如图 4),用 PowerPoint 模拟地壳中岩浆涌动的变化。 具体实现的方法如下:

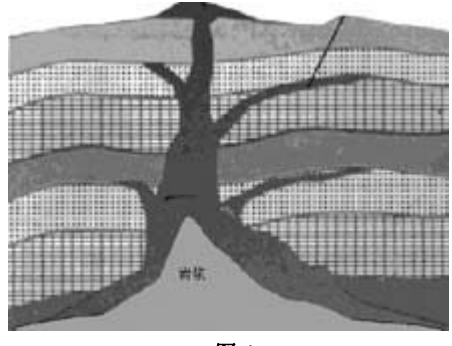

图 4

1、 绘制岩浆层

在"自选图形"中选择"线条"中的"曲线"按钮,画出岩浆区域并加以调节,然后填充其颜色为 红色。依次绘制多个区域,注意区域的大小及形状。

2、 设置动画

自下向上依次设置各区域的动画效果。在"自定义动画"对话框中,选取"效果"中的"动画和 声音"下的"擦除"的"向上"效果;在"动画播放后"中选取"不变暗";在"时间顺序"选项的"启 动动画"中选取启动时间, 选中"在前一事件后", 时间为 0。

通过以上几个例子是不是觉得 PowerPoint 2000 的功能够丰富的,心动不如手动,快试 试吧!让我们一起来挖掘更特殊的功能。

### 三十八、身价倍增:用 **Director** 包装 **PowerPoint** 文档

PowerPoint 操作简单、易学易用、方便快捷,基于幻灯片的创作思想和内置功能丰富 实用,成为初级用户创作多媒体的理想工具。然而它很难与 Authorware、Director 等大牌软 件的杰作相媲美。但是如果用 Director 将其进行包装,PowerPoint 的作品就会身价倍增。有 兴趣的朋友不妨跟我一起来试一试!

设计

1、 基本设计思想

① 片头和主交互界面用 Director 制作;

② 具体内容用 PowerPoint 制作。这样做工作量不大,难度较小,适合初级用户。

2、 实现的效果

① 从外观上脱离了 PowerPoint 环境,播放时有独立的窗口,甚至不需要 PowerPoint 软件支 持;

② 交互上借助 Director 的优势,功能大大增强,实现了仅靠 PowerPoint 根本无法实现的交 互功能,界面更加友好。

包装

包装是最重要的一个环节,主要有以下五个步骤:

1、 规划文件组织结构

① 在硬盘上建立一个文件夹(如:"My Multimedia"),用于存储创作多媒体时用到的所有 文件。

② 在"My Multimedia"文件夹中建一个子文件夹, 名为"ppt", 用于存放 PowerPoint 文件。 ③拷贝 Office2000 安装光盘的"Pfiles\MsOffice\Office"路径下的"Xlators"文件夹到"My

Multimedia"文件夹中。"Xlators"文件夹内含 PowerPoint 播放器"Ppview32.exe"及其附属文件

(\*.dll),主要作用是实现 PowerPoint 演示文稿的脱离环境播放,即在没有安装 PowerPoint 的机器上也能正常播放。

④ Director 文件(\*.dir)及其打包文件(\*.exe)可直接放在 My Multimedia 文件夹下。

2、 PowerPoint 文件具体的制作

注意: 每个独立内容最好单独创建一个文件, 如 1.ppt、2.ppt、3.ppt 等。

3、 主交互界面的设计与制作

主交互界面通常由一张底图,配上按钮和一些点缀动画组成(如图 1),通过点击不同按钮 完成交互行为。界面设计用到的图像素材可在 Photoshop 里处理,并把背景和按钮分别放在 独立的图层中(如图 2),按钮应注意做成多状态的,然后每层保存为一个独立的"psd"文件。

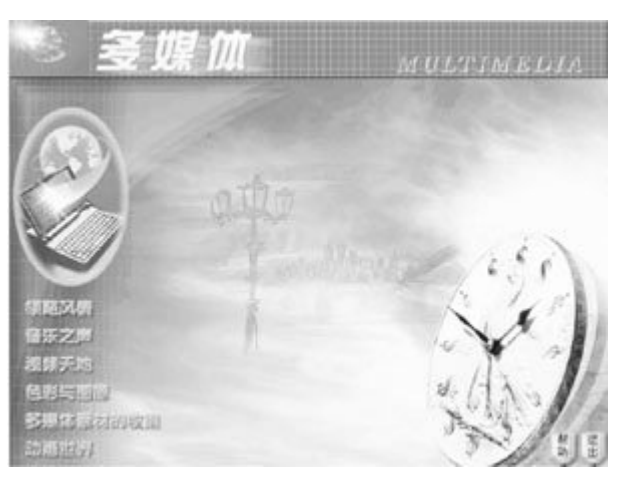

图 1

#### 4、引入素材

启动 Director, 点击导入素材按钮, 在弹出的对话框中选择主界面的背景和按钮图像文件, 然后点击"Import"按钮"Image Options"对话框中点击"Image(32Bit)"和"Same Setting for Remainning Images"选项,单击"OK"完成引入。在 Internal Cast 窗口选中背景和正常状态的 按钮,然后拖至 Score 窗口,并在 Stage 窗口(即舞台)上调整好每个角色位置。

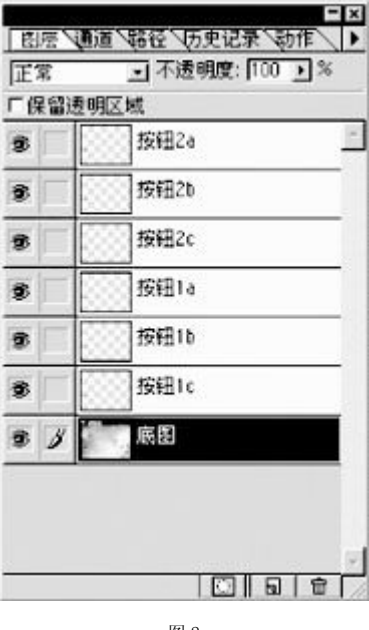

图 2

5、 编写脚本

**on mouseenter me**

① 按钮脚本。在 Score 窗口选中按钮角色,点击鼠标右键,从弹出菜单中选择"Script...", 打开脚本编写窗口,为角色编写脚本,如按钮 1 的脚本为:

**cursor(280) ——**鼠标变为**"**小手**" sprite(me.spritenum).member=member("1b") ——**鼠标进入 **end on mouseleave me cursor-1 sprite(me.spritenum).member=member("1a")——**鼠标离开 **end on mousedown me** 

**sprite(me.spritenum).member=member("1c")——**鼠标按下

**end** 

**on mouseup me**

**cursor-1** 

**sprite(me.spritenum).member=member("1a")——**鼠标抬起

**open the moviepath&&"ppt\1.ppt" with the moviepath&&"Xlators\Ppview32.exe" ——**播放幻灯片

**end**

其它按钮脚本与按钮 1 类同。"退出"按钮脚本只需在"on mouseup"句柄内加一句"quit" 命令即可。

② 帧脚本。主界面通常保持停留以等待用户点击,因此需要一帧循环脚本。双击帧 脚本格,在弹出的脚本编辑窗口中输入以下代码:

```
on exitFrame me
```
**go to the frame** 

**end**

将文件命名(如:run.dir)并保存。

打包

在编辑环境中,反复测试均正常后就可以打包了。执行"File→Creat Projector..."命令,选择 run.dir 文件,点击"Options..."按钮打开 Projector Options 对话框,进行必要设置(如图 3), 点击 OK, 然后按下"Creat"按钮, 将文件命名(如: run.exe), 点击保存, 完成打包。

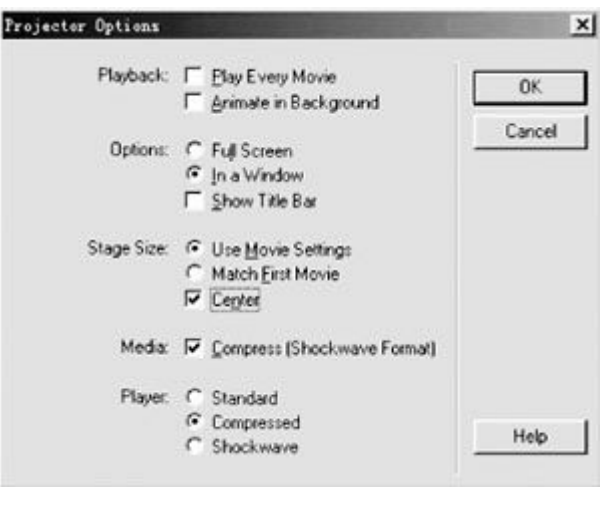

图 3

至此,大功告成。双击可执行文件,即出现漂亮的交互界面,点击主选单的按钮,则 可转入 PowerPoint 演示,按 ESC 键则又可退回 Director 制作的主交互界面。这种方法实现

了 PowerPoint 和 Director 的无缝衔接,并充分发挥了两软件的优势,对于习惯用 PowerPoint 的用户来说应该是一种新的尝试,如果感兴趣的话,不妨亲手做一做,相信你会满意的。